# **آموزش نرم افزار حقوق و دستمزد**

# فهرست آموزش

**[بخش :1 مراحل نصبنرم افزار حقوق و دستمزد](#page-2-0)**

[SQL Server](#page-2-1) نصب

[نصب نرم افزار حقوق و دستمزد](#page-3-0)

[اتصال قفل سخت افزاری](#page-6-0)

[کپی نمودن الیسنس ها](#page-6-1)

**[بخش :2 روش کار و راه اندازی نرم افزار](#page-6-2)**

[راهنمای استودیو پالیزافزار](#page-6-3)

[ورود به برنامه و سطوح دسترسی](#page-9-0)

[بخش های نرم افزار حقوق و دستمزد](#page-10-0)

[آموزش کار با نرم افزار حقوق و دستمزد](#page-11-0)

**بخش ۳: راهنمای مدیریت حقوق و دستمزد** 

بخش 3 [قسمت :1 اطالعات پایه](#page-14-0)

[تعاریف اولیه برنامه](#page-14-1)

[اقالم حقوقی](#page-17-0)

[جدول و معافیت مالیاتی](#page-24-0)

[گزارش اطالعات پایه](#page-25-0)

بخش 3 [قسمت :2 اطالعات پرسنلی](#page-28-0)

[تعاریف مشخصات پرسنلی](#page-28-1)

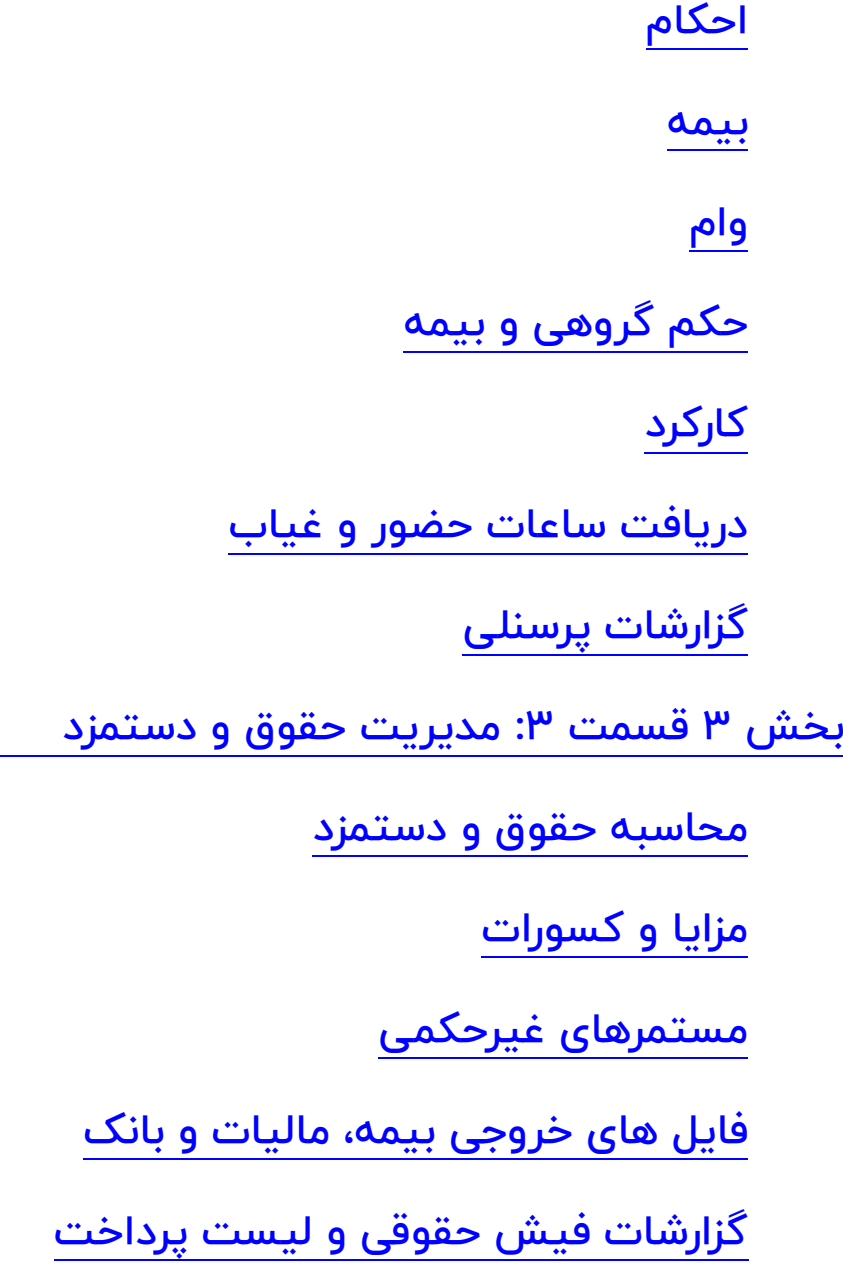

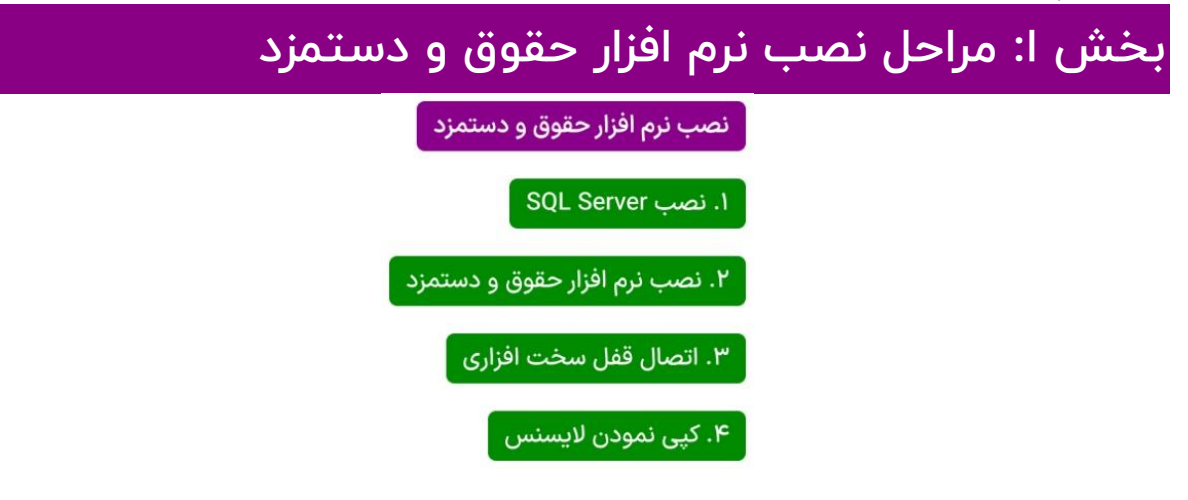

## <span id="page-2-0"></span>SQL Server نصب : 1.1

نصب Server SQL شامل دو ورژن می باشد بر روی هر یک از ورژن های موردنیاز کلیک نموده و مراحل نصب را دنبال نمایید.

- <span id="page-2-1"></span> $SOL$   $Y_{000}$   $\bullet$
- o [ویدیو آموزش نصب](https://static.palizafzar.com/media/video/files/install-sql-server-2000-in-win-xp-and-7.mp4) 2000 Server SQL
	- o [ویدیو آموزش راه اندازی سرویس](https://static.palizafzar.com/media/video/files/setup-service-of-sql-server-2000-in-win-xp.mp4)
		- $SOL$   $You$   $\bullet$
- o [دانلود فایل نصب نرم افزار](https://www.palizafzar.com/fa/downloads/category/software/) [2008 Server SQL](https://www.palizafzar.com/fa/downloads/category/software/)
	- o [ویدیو آموزش نصب](https://static.palizafzar.com/media/video/files/install-sql-server-2008-r2.mp4) 2008 Server SQL

### نصب نرم افزار 2000 Server SQL

با قراردادن SQL CD در درایور به صورت خودکار پنجره نصب 2000 Server SQL ظاهر می گردد. مراحل نصب صفحه به صفحه هر کدام در یک بند بیان می گردد.

- SQL Server Developer Version گزینه انتخاب
- SQL Server 2000 Components گزینه انتخاب
	- Install Database Server گزینه انتخاب
		- انتخاب گزینه Next
- انتخاب گزینه Computer Local و سپس Next
- سپس و Create a new instance of SQL server, or install Client tools گزینه انتخاب Next
	- وارد کردن Name و Company و سپس Next
		- انتخاب گزینه Next و Yes
	- Next گزینه سپس و Server and Client tools گزینه انتخاب
- انتخاب گزینه Default و سپس گزینه Next( الزم به ذکر است اگر در کامپیوتر قابل استفاده، قبلا SQL نصب شده باشد در اینجا گزینه Default غیر فعال خواهد بود.)

آموزش نرم افزار حقوق و دستمزد پالیزافزار com.palizafzar

- انتخاب گزینه Typical و سپس گزینه Next
- Use the same account for each service . Auto start SQL Server گزینه انتخاب Next گزینه سپس Use the Local System Account وگزینه .Service
	- انتخاب گزینه های
	- Use the same account for each service. Auto start SQL Server Service
		- Use the Local System Account
			- Next •
			- انتخاب گزینه های
	- Mixed Mode (Windows Authentication and SQL Server Authentication) .
	- توجه داشته باشید گزینه (recommende not (Password Blank تیک خورده باشد
		- Next •
		- انتخاب گزینه های Next و Finish.

اکنون Server SQL در سیستم نصب شده است. از گزینه Start و Programs All، Microsoft Server SQL و پس از آن Manager Service را انتخاب نمایید.

این سرویس باید به صورت خودکار در سیستم فعال شود. برای انجام این کار از پنجره Service Manager سه پارامتر گزینه Services را انتخاب نموده سپس برای هرکدام گزینه Auto-start starts OS when service را عالمت بزنید. گزینه Services شامل سه پارامتر Server SQL، .باشد می SQL Server Agent ،Distributed Transaction Coordinator

## <span id="page-3-0"></span>1.2 : نصب نرم افزار حقوق و دستمزد

جهت نصب برنامه حقوق و دستمزد، فایل ستاپ Management Payroll را با as Run administrator اجرا نمایید. با اجرای ستاپ نصب، ابتدا استودیو پالیز و سپس نرم افزار حقوق و دستمزد نصب می گردد. برای ارتباط دیتابیس های برنامه به بانک اطالعاتی SQL برنامه Database Installation Wizard که به همراه برنامه نصب گردیده است باز می شود تا بتوانیم نام اینستنس SQL را جهت ارتباط دادن دیتابیس به SQL وارد کنیم و پس از آن با کلید Next تا انتهای نصب پیش می رویم.

Database Installation Wizard نصب آموزش

.1 در صفحه ظاهر شده دکمه Next را کلیک نمایید.

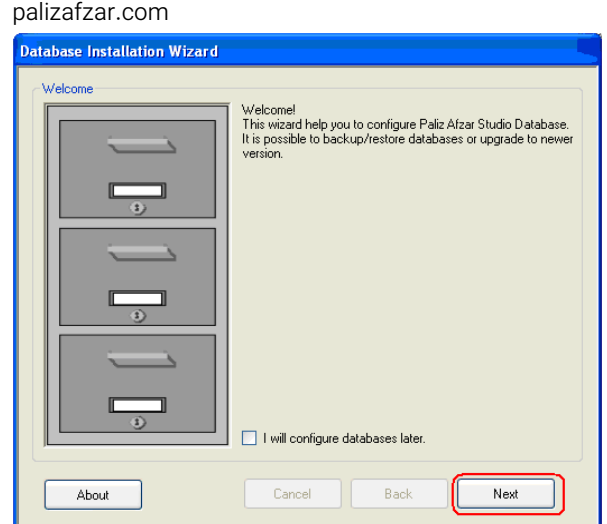

.2 در این صفحه نام سرور و وضعیت اتصال پایگاه داده تعیین می شود. اگر نام سرور نامشخص باشد کلمه Specified Not در کادر Name Server قابل مشاهده است. در صورت عدم اتصال پایگاه داده به سرور مورد نظر، در کادر Connection Database Status عبارت Failed Connection درج شده است. بنابراین برای انتخاب نام SQL Server موردنظر و برقراری ارتباط با آن کلید Property را می زنیم.

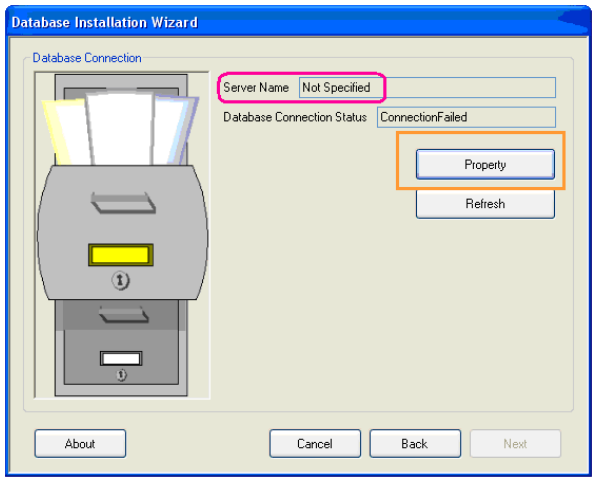

.3 در پنجره Property نام سروري را كه ميخواهيد با آن ارتباط برقرار كنيد، وارد نماييد.

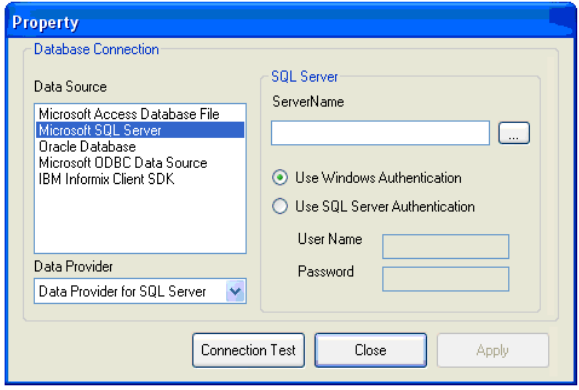

.4 همچنين ميتوان از طريق دکمه سه نقط در سمت راست باال، لیست سرورهاي SQL( پايگاه داده) در دسترس را مشاهده نمود و سرور مورد نظر را انتخاب (Select) نمود (همانند

شکل زیر.) سپس كليد تست ارتباط (Connection test) را براي كنترل وضعيت ارتباط پايگاه داده بزنيد. با كليک بر روي Connection test پيغامی با عنوان ارتباط برقرار شد )Ok Connection )قابل مشاهده است و بعد براي اعمال دائمي ارتباط، كليد Apply را انتخاب نموده و در انتها كليد Close را بزنید. )همانند شلک باال(

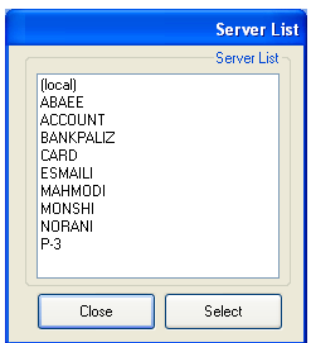

.5 اکنون نام سرور انتخابي ما در کادر Name Server قابل مشاهده خواهد بود و كادر Status Connection Database عبارت Done را نمايش ميدهد. اکنون دکمه Next را کلیک نمایید.

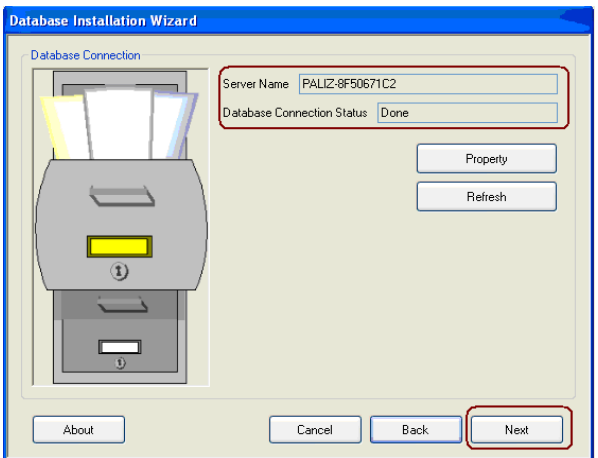

و در ادامه، در تمامی صفحات بعدی، دکمه Next را کلیک نمایید تا عملیات کامل شود و به اتمام برسد.

با این برنامه می توان فعالیت های مربوط به دیتابیس را انجام داد. این فعالیتها شامل پارامترهای زیر می باشد:

- )Attach Database( اتصال
- جدا کردن اتصال )Database Detach )
- بک آپ گیری از دیتابیس )Database Backup)
- بازگردانی اطالعات دیتابیس )Database Restore)

)Update Database( دیتابیس بروزرسانی

# <span id="page-6-0"></span>1.3 : اتصال قفل سخت افزاری

قفل سخت افزاری مربوط به نرم افزار حقوق و دستمزد را به USB کامپیوتر خود نصب نمایید.

# <span id="page-6-3"></span><span id="page-6-2"></span><span id="page-6-1"></span>1.4 : کپی نمودن الیسنس ها

سه الیسنس نرم افزار را در مسیر نصب برنامه در شاخه System کپی نمایید:

- 1. PayManagement.LS.lic
- 2. PersonnelManagement.LS.lic
- 3. BaseInformationManagement.LS.lic

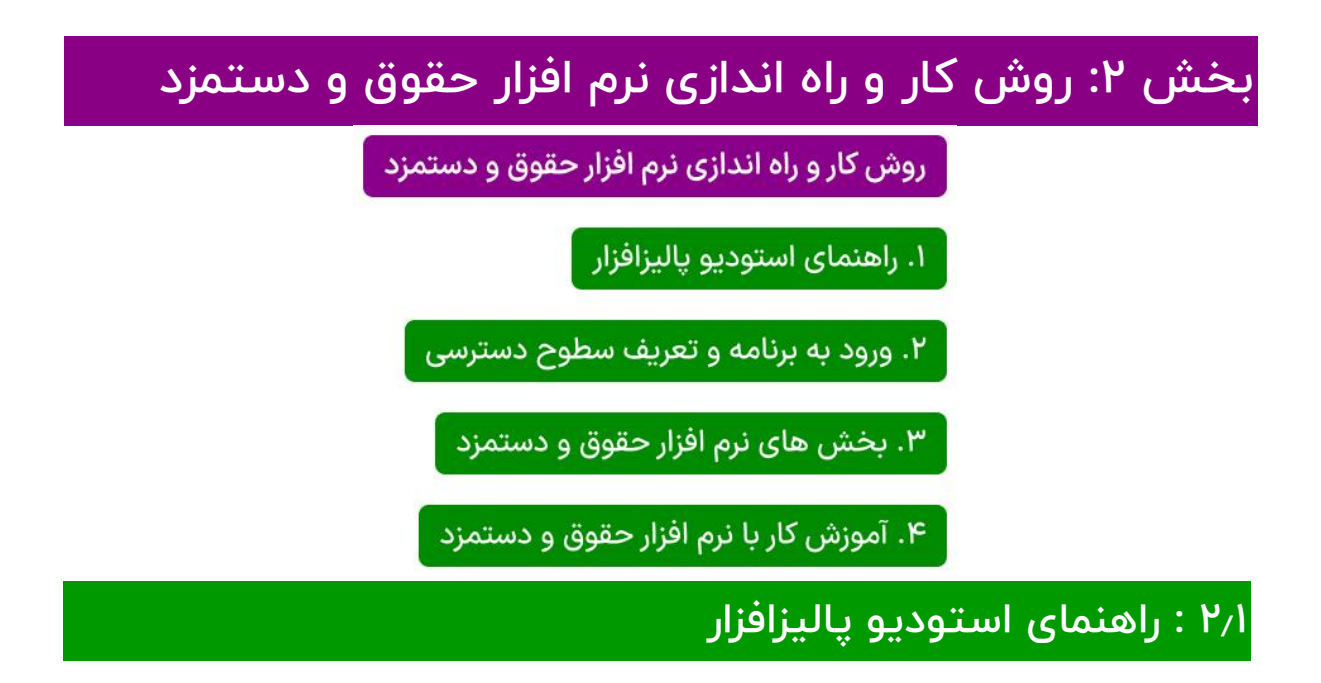

تمام برنامه هاي شركت پاليز افزار تحت نرم افزار استوديو پاليز اجرا ميگردد. ابتدا Afzar Paliz Studio با آيكون پرنده سبز رنگ اجرا نماييد. استوديو كنترل محصوالت پاليزافزار، شامل دو قسمت مدير اجازه دسترسي و مدير پايگاه داده مي باشد.

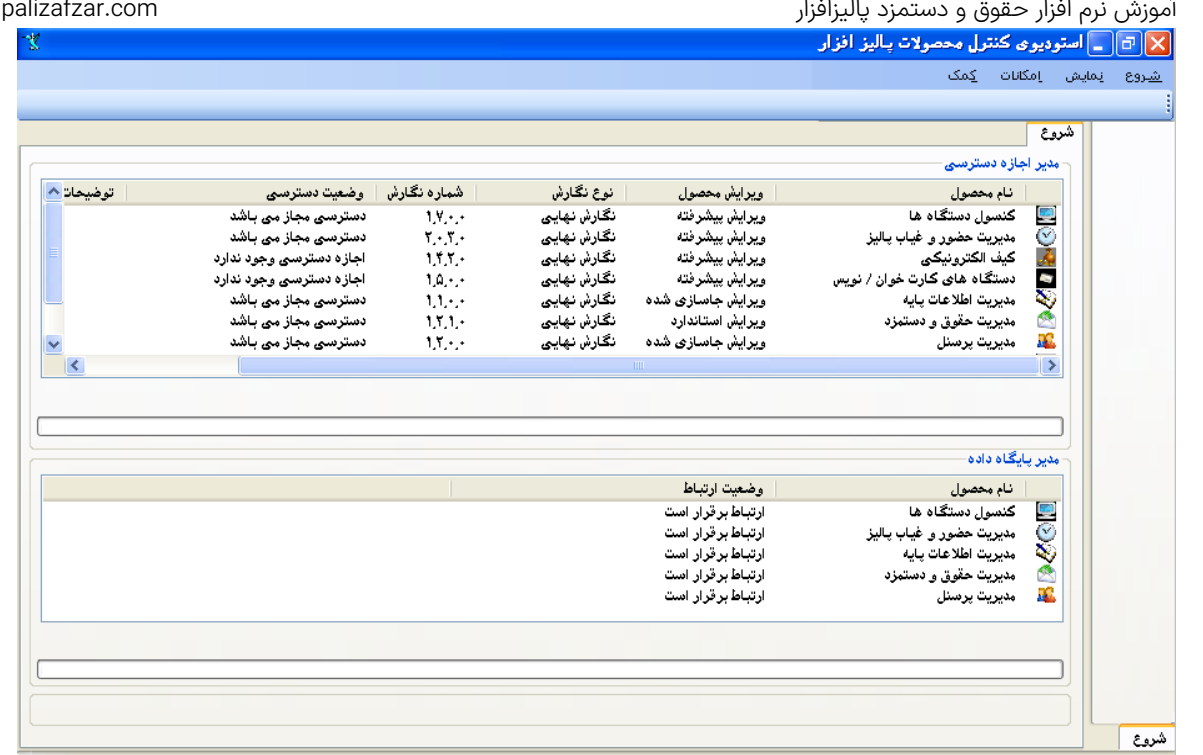

- ۱. **مدير اجازه دسترسي**: در اينجا نمايش نام محصول، ويرايش ، نگارش و وضعيت دسترسي نرم افزار را داريم.
	- نام محصول: نام نرم افزار قابل اجرا تحت استوديو را نمايش ميدهد.
	- ويرايش محصول: نشان دهنده سطح کاربرد و امکانات نرم افزار می باشد.
	- شماره نگارش: هر محصول مورد استفاده داراي شماره نگارش ميباشد.
- وضعيت دسترسي: دسترسي به نرم افزار توسط استوديوي پاليزافزار كنترل ميگردد در اينجا نسبت دسترسي و يا عدم دسترسي پيغام مناسب قابل مشاهده است.

توجه: درصورتيكه وضعيت دسترسي جمله "فايل اجازه دسترسي پيدا نشد" را نمايش دهد، فايل اليسنس برنامه در مسير درست كپي نشده است. بايد فايل اليسنس نرم افزار، در شاخه System محل نصب برنامه كپي شود و مسیر پیش فرض نصب برنامه، مسیر زیر می باشد. C:\Program Files\Paliz Afzar Company\Paliz Afzar Studio\System

توجه: درصورتيكه وضعيت دسترسي جمله " اجازه دسترسي وجود ندارد " را نمايش دهد، اشكال در عدم تطابق فايل اليسنس با قفل نرم افزار و يا عدم شناسايي قفل توسط Windows ميباشد. توجه: با كليك راست ماوس روي "مديريت حقوق و دستمزد" منويي شامل دو گزينه بازخواني و مشخصات ظاهر ميگردد. **بازخواني**: براي بازخواني و كنترل مجدد لايسنسها توسط استوديوي پاليزافزار، ميتوان اين گزينه را انتخاب نمود. **مشخصات**: اين گزينه اطلاعات كامل هر لايسنس موجود، شامل شماره سريال قفل، ويرايش محصول، تعداد پرسنل قابل تعريف، سقف زمان استفاده از قفل و ... را نمايش مي دهد.

.2 مدير پايگاه داده: هنگام نصب برنامه، ديتابيس نرم افزار حقوق و دستمزد و استوديوي پاليز به SQL اتصال داده شده است. در اينجا مشخص خواهیم کرد نرم افزار با كدام پايگاه داده ارتباط داشته باشد. میتوان ارتباط برنامه را با پايگاه داده (SQL) نصب شده در كامپيوتر

**ديگر برقرار نمود.** براي اين منظور بر روي مديريت حقوق و دستمزد پاليز، كليد راست ماوس را زده، مشخصات را انتخاب کرده و پنجره مشخصات Property گشوده ميشود. نام سرور SQL موردنظر را در كادر نام سرور (ServerName (وارد نمایید و يا از كليد سه نقطه براي جستجو و انتخاب سرور استفاده نموده و كليد اعمال را كليك نمایید. اگر سرور انتخاب شده جهت اتصال، در كامپيوتر ديگري باشد بايد گزينه استفاده از مجوز پايگاه داده را انتخاب نمود و نام كاربر و كلمه عبور را در صورت نياز وارد كرد.

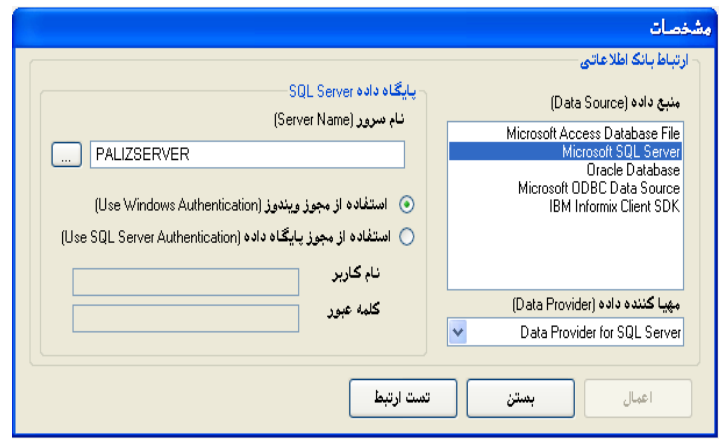

با زدن دكمه تست ارتباط، در صورت برقراري ارتباط پيام ارتباط برقرار است روي صفحه ظاهر ميشود. پس از آن جهت برقراري ارتباط با پايگاه داده كليد اعمال )Apply )و در انتها كليد بستن را انتخاب نماںید.

حال در صفحه اصلي، مديريت كنترل استوديوي پاليز، وضعيت ارتباط در مدير پايگاه داده عبارت "ارتباط برقرار است" را نمايش ميدهد.

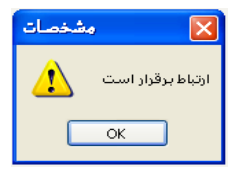

در بالای پنجره استوديوي كنترل محصولات پاليزافزار، همانند شكل زير چهار گزينه وجود دارد.

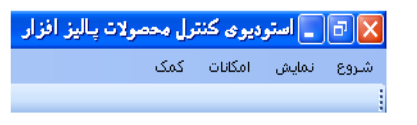

- شروع: براي ورود به برنامه، از گزينه مديريت، نرم افزار موردنظر انتخاب شود.
- نمايش: با انتخاب گزينه هدايتگر، ليست گزينه هاي نرم افزار در سمت راست پنجره قابل نمایش هستند.
	- **كمک**: نگارش استوديوي كنترل محصولات پاليزافزار را نمايش ميدهد.

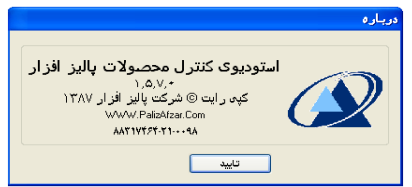

# 2.2 : ورود به برنامه و تعریف سطوح دسترسی کاربران

برای ورود به برنامه حقوق و دستمزد از گزینه شروع استودیو پالیز، مدیریت حقوق و دستمزد را انتخاب نمایید. نام كاربر و كلمه عبور كه بطور پيش فرض عدد يك ميباشند را وارد نموده، كليد ورود را انتخاب نمایید.

<span id="page-9-0"></span>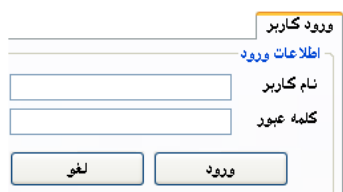

مدیریت کاربران: در اين سيستم امكان تعريف كاربران مختلف با سطوح دسترسي متفاوت وجود دارد. مدیریت کاربران را از منو مدیریت حقوق و دستمزد، جهت تعریف کاربران و سطوح دسترسی آنها در صورت نیاز به بیش از یک کاربر، برای کار با سیستم حقوق و دستمزد انتخاب نمایید. با انتخاب مديريت كاربران وارد صفحه خواهید شد، كه در انتهای این صفحه دو گزینه **كاربران** و سطوح دسترسی وجود دارد.

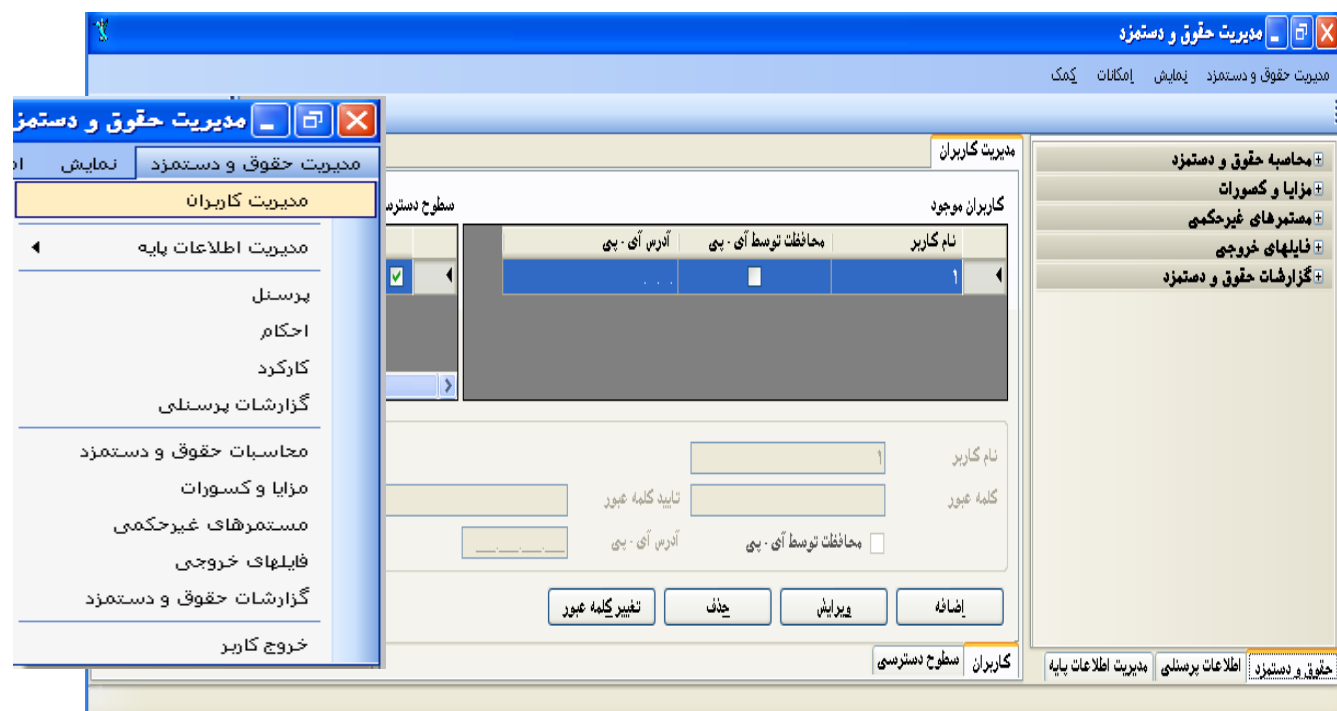

كاربران: در اين گزينه امكان تعريف كاربر جديد وجود دارد. ميتوان كاربر موردنظر را به يك آدرس آي پي خاص محدود نمود تا فقط از آي پي تعريف شده اجازه دسترسي داشته باشد. در شلک باال، سمت چپ سطوح دسترسي تعريف شده قابل انتخاب براي كاربر ميباشد. <mark>سطوح دسترسی</mark>: سطح دسترسی پیش فرض موجود در نرم افزار، دسترسی کامل به تمامی سطوح نرم افزار می باشد در صورت نیاز به محدود کردن سطوح دسترسی برای کاربران، در این صفحه امكان تعريف سطح دسترسي جدید وجود دارد. ابتدا كد و نام موردنظر خود را درج نموده سپس از پنجره سمت چپ گزينههاي موردنظر خود را عالمت زده و در انتها كليد ذخيره را انتخاب نمایید.

عالمت تيك سبز رنگ در كنار هرآيتم نشان دهنده اجازه دسترسي به آن و عالمت تيك سبز كمرنگ دركنار هرآيتم نشان دهنده عدم دسترسي به آن ميباشد. با كليك روي عالمت بعالوه، موارد دسترسي هر آيتم در اختيار شما قرار ميگيرد كه با دو بار كليك ماوس روي هر آيتم، انتخاب يا عدم انتخاب آيتم انجام ميگيرد.

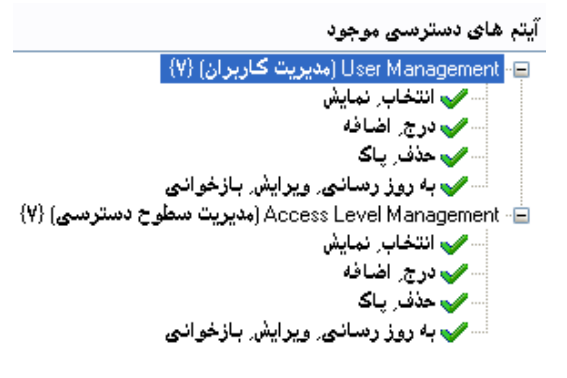

همچنين برای تسریع در انجام عملیات با زدن كليد راست ماوس روي پنجره آيتمهاي دسترسي موجود، گزينههاي انتخاب همه، عدم انتخاب همه، جمع کردن عالمت + و باز کردن + نمایش داده می شود.

آیتم های دسترسی موجود ⊡) User Management (مديريت كاربران) {V} أ- Access Level Management (مديريت سطوح دسترسي) {V} أِ⊕ Payroll Management (مديريت حقوق و دستمزد) {V} أَ-: Personnel Management (مديريت برسنل) {</ تغيير وضعيت انتخاب

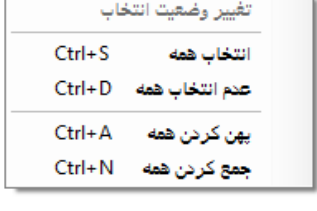

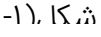

# <span id="page-10-0"></span>2.3 : بخش های نرم افزار حقوق و دستمزد

نرم افزار حقوق و دستمزد شامل سه بخش اصلي مديريت **اطلاعات پايه، اطلاعات پرسنلي** و **حقوق** و دستمزد ميباشد. با انتخاب هر بخش در قسمت پایین نرم افزار منو و زیرمنوهای بخش مربوطه روي صفحه سمت راست نمايش داده ميشود. با باز کردن عالمت + و انتخاب زیر منوها صفحات موردنظر باز خواهند شد.

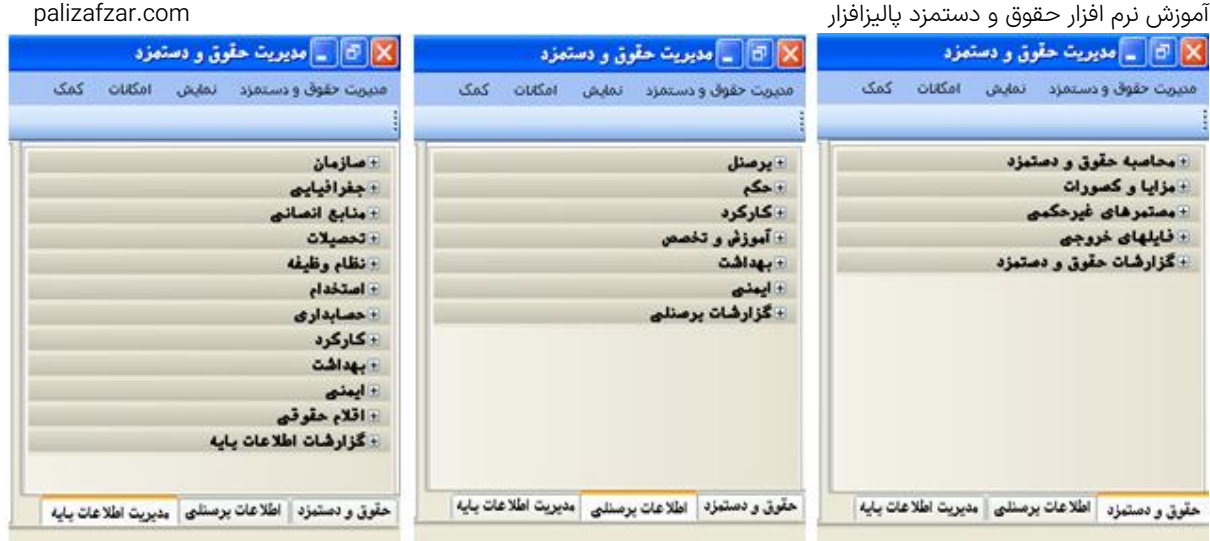

و همچنین می توان از منوی مدیریت حقوق و دستمزد <sub>ا</sub> در باالی صفحه گزینههای موردنظر را انتخاب کرد.

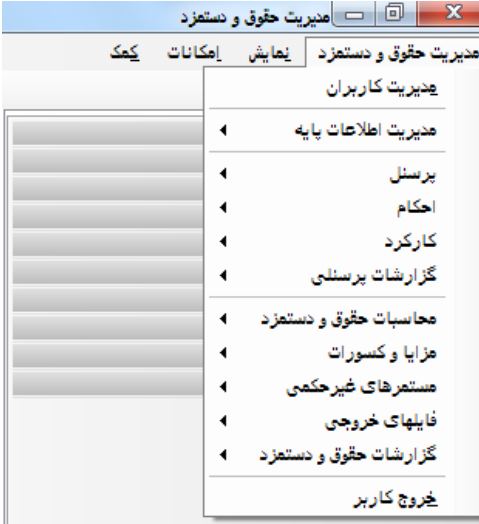

# <span id="page-11-0"></span>2.4 : آموزش کار با نرم افزار حقوق و دستمزد

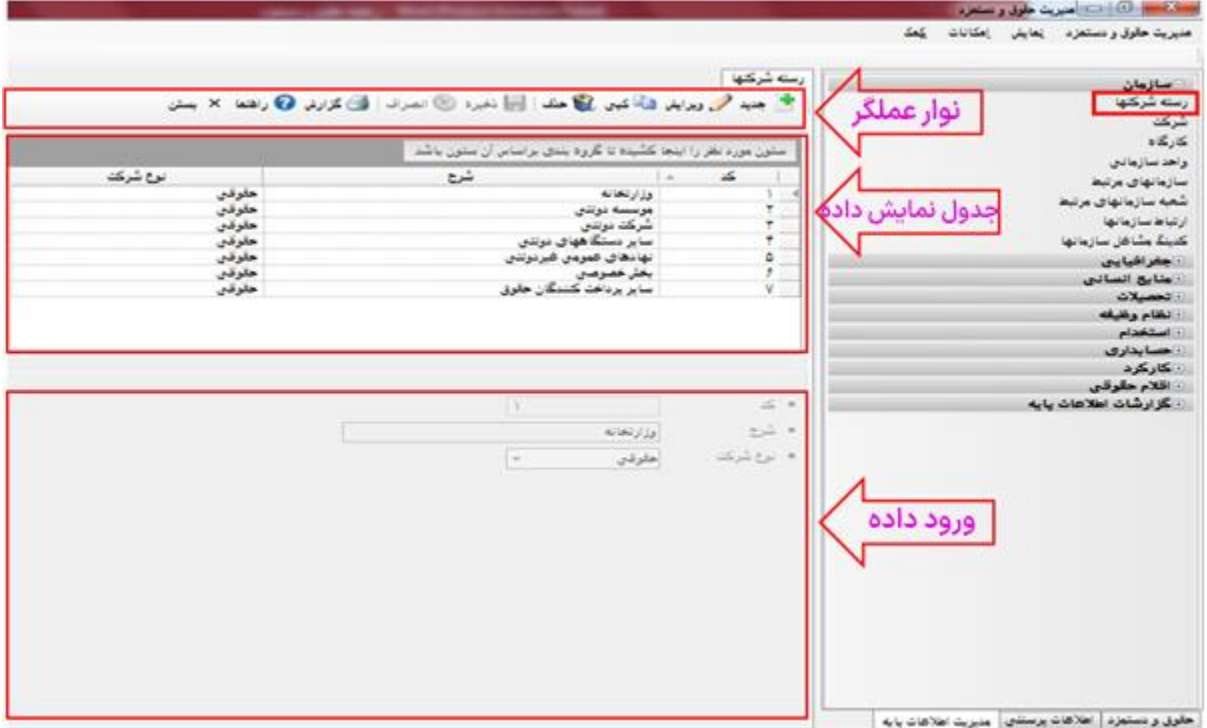

آموزش نرم افزار حقوق و دستمزد پالیزافزار com.palizafzar طبق تصویر، با باز کردن عالمت + از لیست سمت راست و انتخاب گزینه موردنظر، صفحه مربوط به گزینه بصورت یک زبانه به صفحه اصلی اضافه می شود و با انتخاب گزینه بعدی زبانه جدید در کنار زبانه قبلی به صفحه اصلی اضافه می شود و به این ترتیب بطور همزمان به تمامی صفحات برنامه بدون نیاز به بستن صفحه قبل دسترسی خواهید داشت. تمامی صفحات نرم افزار از سه بخش نوار عملگر، جدول نمایش داده، بخش ورود داده تشکیل شده است.

توجه: در ابتدا بعد از باز شدن زبانه و نمایش صفحه، عملگرهای جدید، ویرایش، کپی، حذف فعال و عملگرهای ذخیره، انصراف غیرفعال می باشند و همچنین جدول نمایش داده فعال برای انتخاب ردیف و بخش ورود داده غیرفعال است. با انتخاب هر کدام از عملگرهای جدید، ویرایش، کپی تمامی عملگرهای جدید، ویرایش، کپی، حذف به همراه جدول نمایش داده غیرفعال و ذخیره، انصراف و بخش ورود داده فعال میشوند. بعد از ورود داده و انتخاب دکمه ذخیره یا انتخاب انصراف بدون ذخیره صفحه به حالت اولیه خود برمی گردد.

- .1 نوار عملگرها: شامل دکمه جدید، ویرایش، کپی، حذف، ذخیره، انصراف، گزارش، راهنما، بستن می باشد.
- جدید: با کلیک بر روی آیکون جدید از نوار عملگرها یا فشردن دکمه N+Ctrl از کیبورد، بخش ورود داده باز شده و امکان ورود اطالعات جدید به شما داده می شود.
- ویرایش: ابتدا ردیف موردنظر را از جدول نمایش داده انتخاب کرده و سپس با فشردن دکمه ویرایش از نوار عملگرها یا فشردن دکمه E+Ctrl از کیبورد، بخش ورود داده باز شده و امکان اصالح اطالعات برای شما فراهم می شود.
- کپی: در ورود اطالعات جدید برای کاهش ورود اطالعات، امکان کپی از ردیف )داده های قبلی) وجود دارد. ابتدا ردیف موردنظر برای کپی را انتخاب کنید و سپس با کلیک بر دکمه دکپی از نوار عملگرها یا فشردن دکمه C+Ctrl از کیبورد، بخش ورود داده با دادههای کپی شده باز می شود و شما می توانید داده مورد نیاز را تغییر داده و ذخیره کنید.
- حذف: ابتدا ردیف موردنظر برای حذف را از جدول داده انتخاب کرده و سپس با کلیک بر دکمه حذف از نوار عملگرها یا فشردن دکمه D+Ctrl از کیبورد صفحه حذف، باز خواهد شد و با انتخاب بله )در صورت استفاده نشدن داده در جای دیگر برنامه (حذف انجام خواهد شد.
- ذخیره: با کلیک بر روی دکمه ذخیره از نوار عملگرها یا فشردن دکمه S+Ctrl از کیبورد، اطالعات وارد شده در حالت جدید، ویرایش، کپی در بانک داده ذخیره خواهد شد.
- انصراف: با انتخاب دکمه انصراف از نوار عملگرها یا فشردن دکمه Esc از کیبورد، انصراف از انجام عملیات جدید، ویرایش، کپی می باشد و دادههای وارد شده در بخش ورود اطالعات پاک خواهد شد.
- گزارش: با انتخاب دکمه گزارش از نوار عملگرها یا فشردن دکمه P+Ctrl از کیبورد، گزارشات مربوط به آن صفحه را باز می کند.
- راهنما: با انتخاب دکمه راهنما از نوار عملگرها یا فشردن دکمه 1F از کیبورد، راهنمای مربوط به آن صفحه را باز می کند.
- بستن: با انتخاب دکمه بستن از نوار عملگرها یا فشردن دکمه 4F+Ctrl از کیبورد، زبانه اضافه شده به صفحه اصلی برنامه را حذف می کند. جهت بستن صفحه، بخش ورود داده باید غیرفعال باشد. در صورت فعال بودن ابتدا با انتخاب کلید انصراف از حالت ورود داده خارج شده تا بتوانید صفحه را ببندید.
- .2 جدول نمایش داده: دادههای وارد شده بعد از ذخیره شدن بصورت یک ردیف به این جدول اضافه خواهند شد. که با کلیک بر روی ردیف یا حرکت با دکمه key Arrow کیبورد )باال، پایین، چپ و راست) می توانید آن را انتخاب کنید و با انتخاب ردیف، اطلاعات کامل آن ردیف در بخش ورود داده نمایش داده خواهد شد.
	- ۳. **بخش ورود داده:** داده ها در نرم افزار حقوق و دستمزد غالبا بصورت عدد، حرف، تاریخ و لیست بازشونده می باشند.

اطالعات تمامی لیستهای بازشونده می تواند توسط خود کاربر در مدیریت اطالعات پایه تعریف شود.

- انتخاب گزینه <mark>ا</mark> ادستیزد
- انتخاب یک گزینه بین چندین گزینه

نکات مهم:

- عالمت \* پشت اسامی فیلدها، نشانه اجباری بودن درج داده در آن فیلدها است.
- امکان درج داده تکراری در فیلدهای کد وجود ندارد و کدها دادههای عددی می باشند.
- در صورت خالی بودن فیلدهای اجباری یا رعایت نکردن یکسری موارد الزامی، عالمت قرمز رنگ اخطار پشت فیلد، زمان ذخیره دادهها ظاهر می شوند که با نگه داشتن موس روی عالمت قرمز رنگ، متن اخطار نمایش داده می شود.

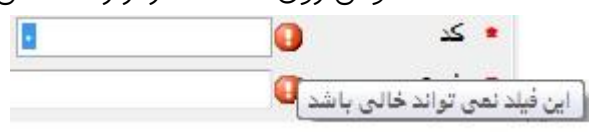

 جهت سرعت بخشیدن در ورود داده و انجام عملیات، بهتر است از کیبورد استفاده شود. جهت حرکت بین فیلدها از کلید Tab می توان استفاده نمود و زمانی که کرسر )مکان نما( روی دکمه باشد با فشردن کلید Enter یا Space کیبورد، آن دکمه انتخاب خواهد شد و همچنین برای انتخاب دکمههای نوار عملگر می توانید از کلیدهای ترکیبی که در باال ذکر شد، استفاده نمایید.

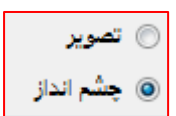

حقيقى

<span id="page-14-1"></span><span id="page-14-0"></span>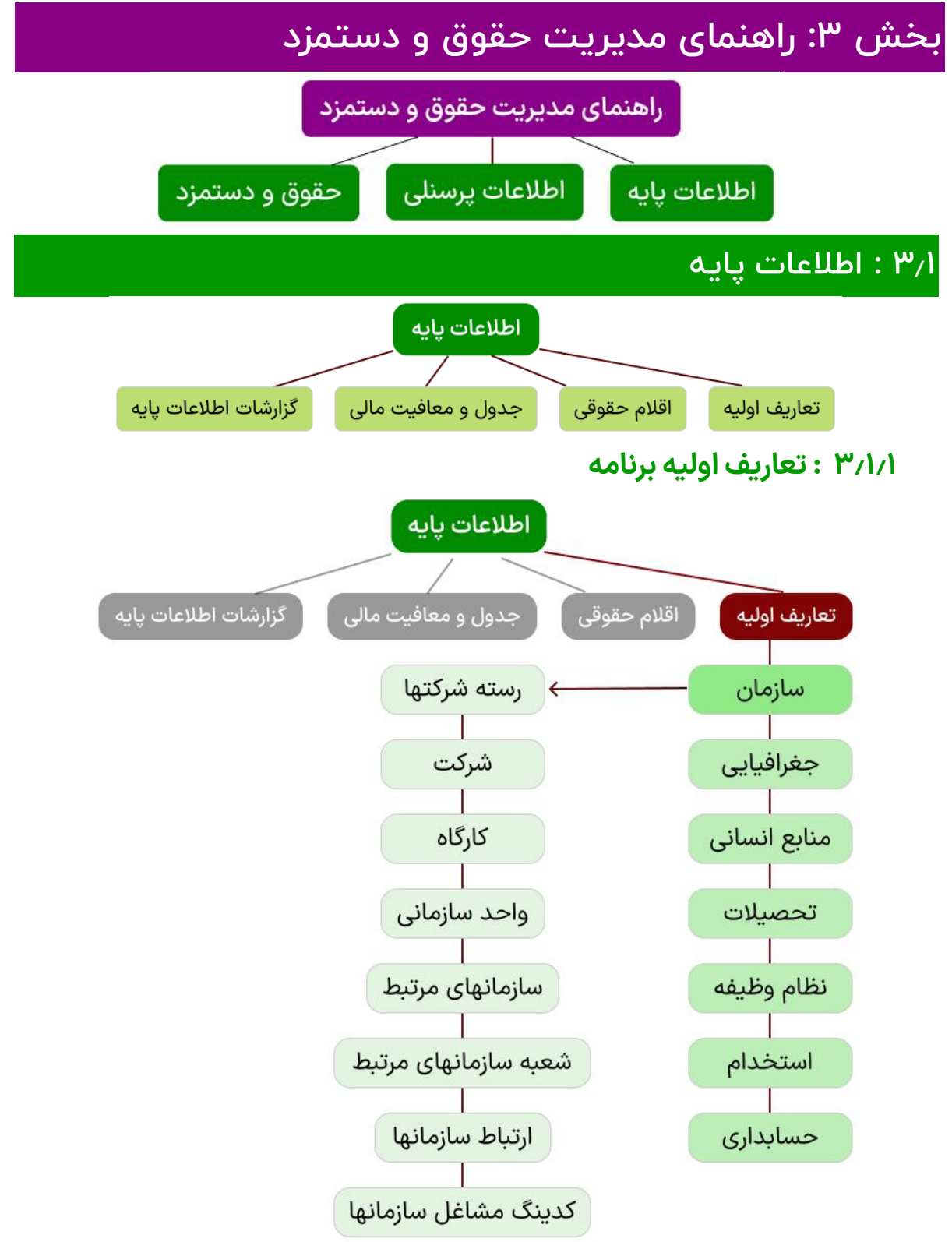

اطالعات پایه، تعاريف اوليهی هر سيستم می باشند كه در قسمتهاي مختلف نرم افزار )غالبا بصورت لیستهای بازشونده) قابل استفاده میباشند. مدیریت اطلاعات پایه **نرم افزار حقوق و دستمزد و** <mark>پرسنلی،</mark> مشتمل بر اطلاعات زیر می باشد.

سازمان

**رسته شرکتها:** شرکتها در دو نوع حقیقی و حقوقی می باشند و رسته جهت طبقه بندی شرکتهای حقوقی (وزارتخانه، بخش دولتی، بخش خصوصی و ...) استفاده می شود.

- <mark>شرکت:</mark> جهت نگهداری اطلاعات شرکت و کارفرما استفاده می شود.
- بعد از تشکیل پرونده و تعیین حوزه مالیاتی به تمامی شرکتها حقیقی و حقوقی شماره اقتصادی )TIN )و شماره پرونده مالیاتی )TFN )تخصیص داده می شود که هر دو شماره 12 رقمی می باشند، البته تمامی شرکتهای حقیقی نیاز به دریافت شماره اقتصادی ندارند.
	- در صورت حقوقی بودن شرکت تعیین رسته شرکت اجباری است.

توجه: در صورت الصاق آرم شرکت در ورود اطالعات، آرم و نام شرکت در تمامی گزارشات نرم افزار نشان داده خواهد شد.

 کارگاه: مکان فیزیکی است، که کارمند یا کارگر در آن کار می کند. که شرکت می تواند دارای یک یا بیش از یک مکان فیزیکی (دفتر مرکزی، دفتر فروش، کارگاه تولید، انبار و... ) باشد.

توجه: در این نرم افزار امکان تعریف بیش از یک شرکت با کارگاه های متعدد وجود دارد.

- واحد سازمانی: بخش هایی از کارگاه که در آن نقش ها، اختیارات و مسئولیت ها تعیین و مدیریت می شود. مثال: معاونت مالی و اداری، معاونت پژوهش، معاونت فرهنگی و دانشجویی و ...
- سازمانهای مرتبط: سازمان هایی که شرکت با آنها در ارتباط است. همچون بیمه، مالیات، بانک و ... که امکان تعریف بیش از یک سازمان بیمه، مالیات و بانک وجود دارد مانند: بیمه تامین اجتماعی، بیمه دانا، بانک مسکن، بانک تجارت و....
- شعبه سازمانهای مرتبط: در صورت وجود چندین کارگاه و ارسال لیست حقوق، به شعبات مختلف بیمه و مالیات و پرداخت حقوق از شعبات مختلف بانکها، نیاز به تعریف شعبات سازمانها می باشد. مثال: شعبه 19 تامین اجتماعی، شعبه قرنی بانک مسکن

توجه: جهت تعریف اطالعات لیست بازشونده شهر، در صفحه فعلی، از زیرشاخه جغرافیا در مدیریت اطالعات پایه اقدام نمایید.

 ارتباط سازمانها: در این بخش تعیین می شود که هر کارگاه با کدام شعبه بیمه، مالیات و بانک در ارتباط است.

توجه: اگر سازمان مرتبط بیمه باشد امکان تعریف کد کارگاه و اگر بانک باشد امکان تعریف شماره حساب و در مالیات امکان تعریف مشخصات دو صاحب امضاء وجود دارد.

 کدینگ مشاغل سازمانها: در صورتیکه مشاغل در سازمانهای مرتبط کد خاص خود را داشته باشند، امکان تعریف در این صفحه وجود دارد. مثال: بیمه تامین اجتماعی کد مشاغل خاص خود ر ا دارد که در لیست ارسالی به تامین اجتماعی باید مشاغل با این کدها ارسال شوند.

نحوه کار:

 ابتدا تمامی مشاغل را در بخش شغل، زیرشاخه استخدام در لیست مدیریت اطالعات پایه تعریف کنید. تا مشاغل بصورت یک لیست در صفحه کدینگ مشاغل نمایش داده شود.

- از جدول نمایش داده در صفحه کدینگ مشاغل، ردیف سازمانی که تصمیم دارید مشاغل برای آن، کدگذاری شوند را انتخاب نمایید و سپس در صورت فعال بودن هر کدام از کلیدهای جدید یا ویرایش، یکی را انتخاب کنید.
- در لیست مشاغل نمایش داده شده در پایین صفحه، کد هر شغل را در خانه مقابل هر شغل وارد نمایید و در انتها کلید ذخیره را انتخاب نمایید.

جغرافیایی

- کشور: نام کشور در صفحه تعریف استان استفاده می شود.
- ا**ستان:** نام استانها در صفحه تعریف شهر استفاده می شود.
- **شهر:** اطلاعات این گزینه در بخشهای مختلف برنامه (کارگاه، پرسنلی و ...) استفاده می شود.

منابع انسانی

- جنسيت: مرد، زن.
- تابعيت: ايراني، غير ايراني
	- رنگ: سفید، سیاه و ...
- **مذهب:** شیعه، سنی، مسیحی و ...
	- **زبان:** فارسی، ترکی و ...
- تاهل: مجرد، متاهل، بيوه، مطلقه و ...
	- خويشاوندي: پدر، مادر، فرزند و ...
- **وضعيت مسكن**: شخصي، سازماني، استيجاري، منزل پدري و ...
	- سايز لباس: كوچك، متوسط، بزرگ، خيلي بزرگ و ...
- عضويت: در برخي از سازمانها، عضويتهاي مختلفي بصورت سازمان يافته وجود دارد. اين عضويتها ميتواند شامل انجمن اسالمي، بسيج و ... باشد.
	- وضعيت جسماني: سالم، معلول، جانباز و ...
		- **فيزيک بدن**: لاغر، متوسط، چاق و...
	- **شرایط كار**: عادی، مناطق كمتر توسعه یافته، مناطق آزاد تجاری و ...
- وسيله حمل و نقل: وسايل حمل و نقل پرسنل در ماموريت و سرویس اياب و ذهاب ميباشد. شامل تاكسي، اتوبوس، سرويس، آژانس و ...
- اقامتگاه: اقامتگاه پرسنل در هنگام ماموريت شامل هتل، مسافرخانه، محل مشتري و ...

تحصیالت

- مدرك تحصيلي: بيسواد، ابتدايي، راهنمايي، سيكل، ديپلم، فوق ديپلم، ليسانس و ...
- رشته تحصيلي: رياضي، علوم پايه، الكترونيك، مكانيك، كامپيوتر، فناوری اطالعات، پزشكي و ...
- موسسه: محل تحصيل پرسنل شامل دانشگاهها، موسسات آموزشي، مدارس و ...
- دوره آموزشي: شامل دورههای مورد نیاز شرکت می باشد. دوره ویندوز، تایپ و ...

 گواهينامه: سازمان فني حرفهاي، سازمان نظام مهندسي، اداره راهنمايي و رانندگي و...

#### نظام وظیفه

- خدمت سربازي: مشمول، معافيت، پايان خدمت و ...
- امتيازات: جانبازی، اسارت، مفقوداالثر )بستگان نزدیک(

#### استخدام

- حكم ا**ستخدام**: استخدامي، ارتقاء، انتقالي، استعفا، اخراج، بازخريد، تعليق و...
	- **استخدام**: نوع استخدام پرسنل رسمي، قراردادي، آزمايشي و...
		- قرارداد: تمام وقت، پاره وقت، ساعتی، پیمانی و ...
- پست سازماني: پست سازمانی عبارت است از جایگاهی که در ساختار سازمانی پیش بینی و برای تصدی یک کارمند در نظر گرفته می شود. مثال: مدیریت عامل، مدیریت فروش
- رسته شغلی: مجموعهی از مشاغل که از لحاظ کار و مدرک تحصیلی و تجربی، شباهت کلی و عمومی داشته باشند. مثال: رسته اداری و مالی، رسته آموزشی و فرهنگی، رسته خدماتی و...
- شغل: شغل عبارت است از وظایف مشابه و مرتبطی که به عهده یک فرد در مقابل دریافت حقوق و دستمزد گذارده می شود.

توجه: در عین حال، شغل حرفه است و پست منصب. به عنوان مثال، یک شركت چند منشی دارد كه شغل آنها منشي است ولي پست سازماني آنها متفاوت است مانند منشي مدير عامل، منشي مدير فروش و ...

#### حسابداری

- **پروژه**: در مواردي كه شركت به صورت پروژهاي فعاليت مينمايد و براي هر پروژه نيروي انساني استخدام ميكند.
- مركز هزينه: بخش هایی از یک سازمان می باشند که در آن هزینه می شود. مثال: دستمزد پرسنل یک هزینه است که مرکز هزینه آن منابع انسانی است.
	- حساب بانكي: سرمايه گذاري كوتاه مدت، بلند مدت، قرض الحسنه، جاري و ...
		- ضمانت: نقدي، چك، سفته و ...

## <span id="page-17-0"></span>**3.1.2 : اقالم حقوقی**

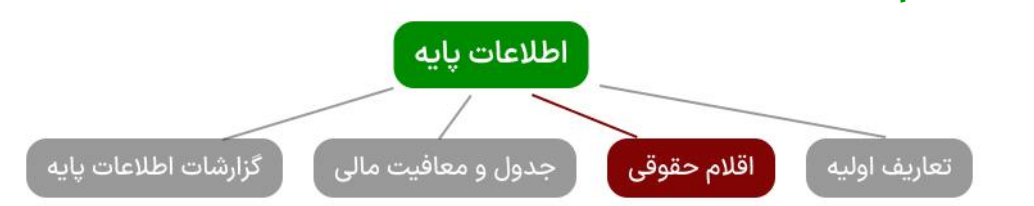

اقلام حقوقی: در اين قسمت اقلام (حقوق پايه، حق مسکن و ...) دخيل در محاسبات حقوق پرسنل تعريف ميگردد. تمام اقالم حقوق در 10 عامل اصلي )وام نامستمر، مستمر غیرحکمی، مستمر، مالیات، کارکردعادی، کارکرد، رندینگ ماه جاری، رندینگ ماه قبل و بیمه) قرار می گیرند و با کلیک بر روی عالمت + در جدول نمایش داده، اقالم تعریف شده در گروه عاملها را خواهید دید. آموزش نرم افزار حقوق و دستمزد پالیزافزار com.palizafzar

که با کلیک بر روی هر کدام از ردیفها امکان انجام عملیات (جدید، ویرایش، کپی و حذف) فراهم خواهد شد. طبق شکل زیر امکان تعیین نوع عامل، نوع مبلغ، نوع بیمه، جدول مالیاتی، بیمه پذیر، مالیات پذیر، معوقه پذیر، برگشت پذیر، مبنای دستمزد بودن و همچنین تعریف فرمول توسط خود کاربر فراهم می باشد.

توجه: تغییر در تعریف قلم حقوقی بعد از انجام محاسبات امکان پذیر نمی باشد و تغییر رنگ ردیف قلم حقوقی در جدول نمایش داده، از سفید به نارنجی نشان انجام محاسبات بر روی ردیف (رکورد) می باشد.

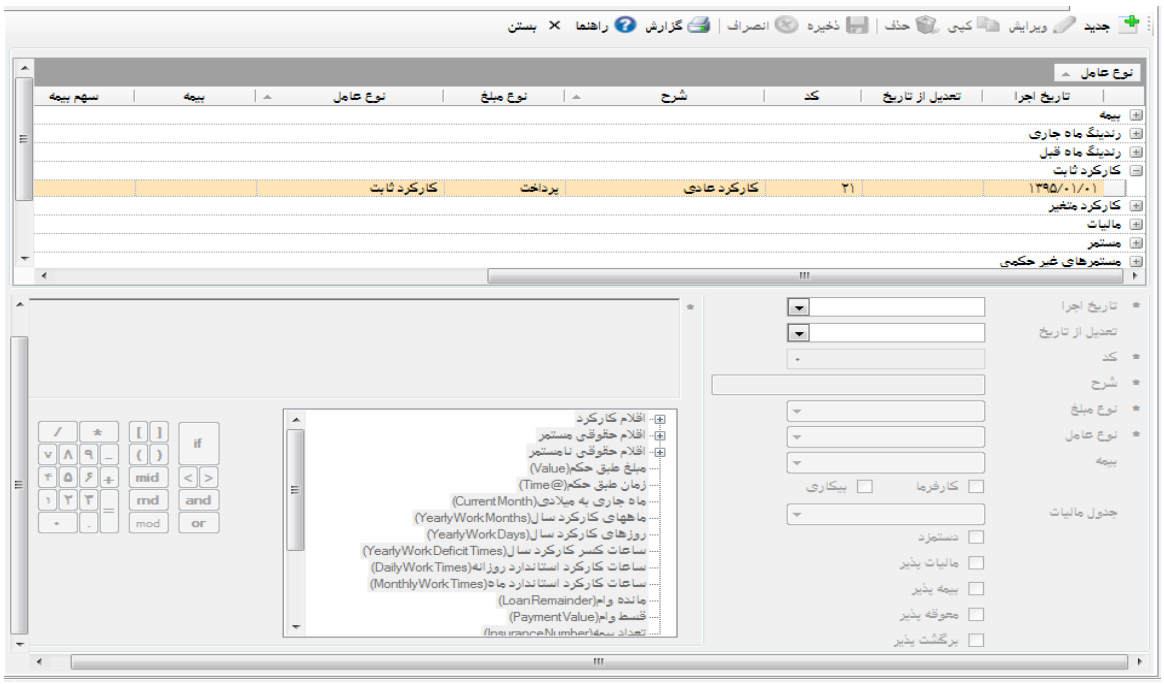

نحوه کار:

- تاريخ اجرا: جهت نگهداری سوابق گذشته قلم حقوقی، با درج تاریخ مشخص می شود که از چه تاریخی از این قلم حقوقی استفاده شود. مثال: از ابتدای سال کسر کار با ضریب 2 محاسبه شده است و در ماه 4 تصمیم تغییر ضریب به عدد 3 را دارید. از آنجاییکه بعد از محاسبات امکان تغییر قلم حقوقی (جهت حفظ سوابق) وجود ندارد بنابراین کافیست با انتخاب دکمه کپی، از اطالعات قبلی کسر کار کپی گرفته شود. تنها با تغییر تاریخ اجرا و فرمول، محاسبات کسر کار از تاریخ ماه 4 با فرمول جدید انجام می شود.
- تعديل از تاريخ: در صورت بروز خطا در تعریف فرمول و مشخصات قلم حقوقی، با درج تاریخ تعدیل می توان تعیین کرد که اصالح از چه تاریخی انجام شود. مثال: در ماه 4 متوجه می شوید اضافه کار از ابتدای سال با ضریب 2 محاسبه شده است و تصمیم اصالح ضریب به عدد 1.5 را دارید. ولی اضافه کار، 3 ماه با ضریب 2 مازاد به پرسنل پرداخت شده است. بنابراین تاریخ اجرا را ماه 4 تعیین کرده و تاریخ تعدیل را ماه 1 انتخاب کنید )یعنی محاسبات این قلم دوباره از ماه یک انجام شود) و فرمول را اصلاح کرده و تیک برگشت پذیر را تعیین کنید. با اینکار مبالغ مازاد 3 ماه، از حقوق ماه 4 پرسنل کم خواهد شد و عکس

آموزش نرم افزار حقوق و دستمزد پالیزافزار com.palizafzar

این مورد در صورت پرداخت کمتر به پرسنل، با انتخاب تیک معوقه پذیر، مبالغ کسر در پرداخت، در ماه جاری به پرسنل پرداخت خواهد شد.

 كد: براي هر قلم حقوقي يك کد یکتا تعريف ميشود. اين عدد در فرمول نويسي مورد استفاده قرار ميگيرد. جهت نظم و ترتیب اقالم بهتر است یک سرفصل کد برای هر عامل اصلی تعریف کرد مثال براي مستمر ها کد بین 10-1 باشد.

**توجه:** با توجه به عدم امکان تغییر در اطلاعات قلم حقوقی بعد از انجام محاسبات (جهت حفظ سوابق)، برای تعریف مجدد قلم حقوقی کافیست با کپی از قلم قبلی و درج تاریخ اجرای جدید، اصالح مورد نیاز را انجام دهید. بدین ترتیب یک کد با تاریخهای متفاوت می توان تعریف کرد.

 شرح : براي هركدام از اقالم تعريف شده يك نام اختصاص دهید. این نام در قسمتهای مختلف برنامه (حکم، کارکرد، بیمه و ...) بصورت لیست بازشونده نمایش داده خواهد شد.

توجه: شرح نیز مانند کد، یکتا بوده و تنها برای یک قلم حقوقی استفاده می شود و در صورت استفاده شرح برای کد دیگر، پیغام خطا دریافت خواهید کرد. در صورت نیاز به تغییر شرح برای همان کد بعد از محاسبات، با کپی از قلم قبلی و درج تاریخ اجرا جدید، اصالح شرح امکان پذیر می باشد و با این کار رکورد جدید ایجاد شده و سوابق قبلی محفوظ است.

- نوع مبلغ: مبالغ اقالم حقوقی یکی از چهار حالت پرداخت، کسر، ذخیره و تعهدات کارفرما می باشند.
	- كسر: مانند اقساط وام، بیمه، کسر کار و ... ميباشد.
	- پرداخت: مانند حقوق پایه، مكمل حقوق، اضافه کار و ... ميباشد.
- ذخيره: اقالمی که محاسباتشان جهت صدور اسناد مالی انجام می شود ولی به پرسنل پرداخت نمی شود. مانند عیدی و سنوات که بعضی از موسسات عیدی و سنوات پرسنل را ماهانه محاسبه و اسناد مالی آن را صادر می کنند اما بصورت 3 ماهه، 6 ماهه یا ساالنه به پرسنل پرداخت می کنند.
- تعهدات كارفرما: اقالمی كه كارفرما در قبال آن مسئوليت دارد. مانند سهم كارفرما در بيمه تامين اجتماعي و یا پس انداز که کارفرما متعهد می شود در قبال مبلغ پس انداز کارمند، کارفرما هم برای آن پرسنل همان مبلغ یا درصدی از آن مبلغ را پس انداز کند.
- نوع عامل: اقالم حقوقی در 10 حالت دسته بندی می شوند .1 مستمر: اقالمی که در حکم کارگزینی پرسنل می باشد (حقوق پایه، حق مسکن و ...) ۲. مستمرهای غیرحکمی: اقالمی که مستمر، هر ماه در فیش حقوقی پرسنل می باشند ولی اقالم در حکم کارگزینی پرسنل نیستند مثل: مالیات، پس انداز ۳. نامستمر: اقلامی که هر ماه در فیش حقوقی نیستند. مثل: مساعده، پاداش، عیدی و ... .4 کارکرد ثابت: کارکرد ماهانه پرسنل ۵. کارکرد متغیر: اضافه کار، کسرکار، ماموریت و... ۶. بیمه: تامین اجتماعی، تکمیلی و ... ۷. مالیات ۸. وام ۹. رندینگ ماه جاری: جهت رندینگ مبلغ خالص پرداختی در فیش حقوقی از پرسنل کسر می شود ۱۰، رندینگ ماه قبل: مبلغ کسر شده در ماه قبل جهت رندینگ مبلغ فیش حقوقی، در ماه جاری به پرسنل پرداخت می شود.

آموزش نرم افزار حقوق و دستمزد پالیزافزار

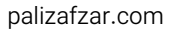

 نوع بیمه: با انتخاب نوع عامل بیمه، لیست بازشونده نوع بیمه فعال شده و امکان انتخاب نوع

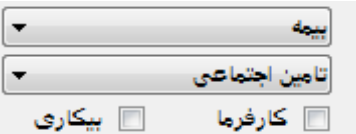

بیمه داده می شود و بیمه طبق فرمول و برای اقالم بیمه پذیر محاسبه خواهد شد. توجه: حق بیمه پرسنل که به سازمان تامین اجتماعی پرداخت می شود %30 حقوق و مزایای پرسنل می باشد که از سه بخش تشکیل شده است. %7 آن بعهده پرسنل و %20 بعالوه %3 بیمه بیکاری، از تعهدات کارفرما می باشد که این مبالغ جداگانه محاسبه و سند مالی برایشان صادر می شود. با انتخاب تیک کارفرما و بیکاری، امکان تفکیک اقالم بیمه تامین اجتماعی فراهم می شود.

- جدول مالیات: با انتخاب نوع عامل مالیات، لیست بازشونده جدول مالیات فعال شده و امکان انتخاب جدول مربوط به سال که قبال نحوه تعریف آن توضیح داده شده، فراهم می شود و مالیات اقالم مالیات پذیر طبق جدول انتخابی محاسبه می شود.
- دستمزد: با انتخاب این گزینه تعیین می شود که چه اقالمی مبنای محاسبه نرخ دستمزد باشند. مثال: گاهی تنها حقوق پایه مبنای نرخ دستمزد و در بعضی موارد جمع حقوق پایه و حقوق مکمل مبنای نرخ دستمزد و .... می باشند.
- ماليات پذير: جهت محاسبه خودکار مالیات، با انتخاب تیک مالیات پذیر، جمع مبالغ محاسبه شده اقالم انتخابی، بصورت یک پارامتر تحت عنوان: اقالم مالیات پذیر )TaxItems)، به هنگام فرمول نویسی در اختیار شما قرار می گیرد.

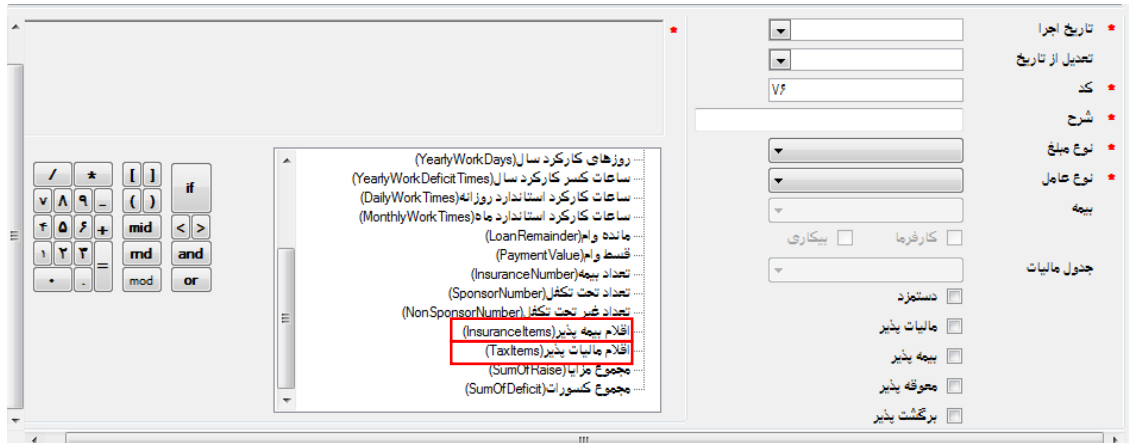

- بيمه پذير: جهت محاسبه خودکار بیمه، با انتخاب تیک بیمه پذیر اقالم، جمع مبالغ محاسبه شده اقالم انتخابی بصورت یک پارامتر تحت عنوان اقالم بیمه پذیر)InsuranceItems)، زمان فرمول نویسی در اختیار شما قرار می گیرد.
- معوقه پذير: انتخاب معوقه پذیر یعنی تعیین محاسبات دوباره قلم در صورت وجود تعدیل )اصالح( از ماههای گذشته و پرداخت مبالغ جامانده از ماههای قبل، همراه حقوق ماه جاری. مثال: فرض کنید در یک موسسه افزایش حقوق ساالنه در ماه 3 اعمال شده است و حقوق 2 ماه اول سال طبق حقوق احکام گذشته پرداخت شده است. برای پرداخت کسری

آموزش نرم افزار حقوق و دستمزد پالیزافزار com.palizafzar

پرداختهای دو ماه اول، در ماه جاری، می توان در احکام تاریخ تعدیل از ابتدای سال تعریف کرد و در اقلام حقوقی، اقلام حکمی (حقوق پایه، حق مسکن و...) را معوقه پذیر انتخاب کرد تا معوقه ۲ ماه، در این ماه پرداخت شود و همچنین اقلامی (اضافه کار، کسرکار و ...) که اقالم حکمی مبنای محاسبه آنها هستند را نیز می توان معوقه پذیر تعریف کرد که محاسبات آنها نیز دوباره انجام شود.

- برگشت پذير: انتخاب برگشت پذیر یعنی تعیین محاسبات دوباره قلم در صورت وجود تعدیل )اصالح( از ماههای گذشته و کسر مبالغ مازاد پرداخت شده در ماههای قبل، از حقوق پرسنل در ماه جاری. مثال: فرض کنید حق ماموریت به اشتباه با ضریب 3 در ماه 1 پرداخت شده و در ماه 2 تصمیم به اصالح ضریب و محاسبات دوباره از ماه اول را دارید. بنابراین تاریخ اجرا ماه ۲، تاریخ تعدیل ماه ۱ و قلم را برگشت پذیر تعریف کنید تا مبلغ مازاد پرداخت شده در ماه 1 از حقوق پرسنل در ماه 2 کسر شود.
- فرمول نویسی: این بخش (شکل زیر) از بخش ورود داده در اقلام حقوقی، جهت فرمول نویسی می باشد. از آنجاییکه امکان تایپ در کادر فرمول نویسی وجود ندارد، جهت فرمول نویسی با کلیک بر گزینه عملگرها و گزینه پارامترها، گزینه مربوطه در کادر فرمول قرار می گیرد و در صورت نیاز به اصالح فرمول با دابل کلیک )یا با کشیدن موس) بر روی گزینه داخل کادر فرمول، آن را بلوکه کنید تا با انتخاب گزینه جدید از عملگرها و یا پارامترها، گزینه جدید جایگزین قبلی شود.

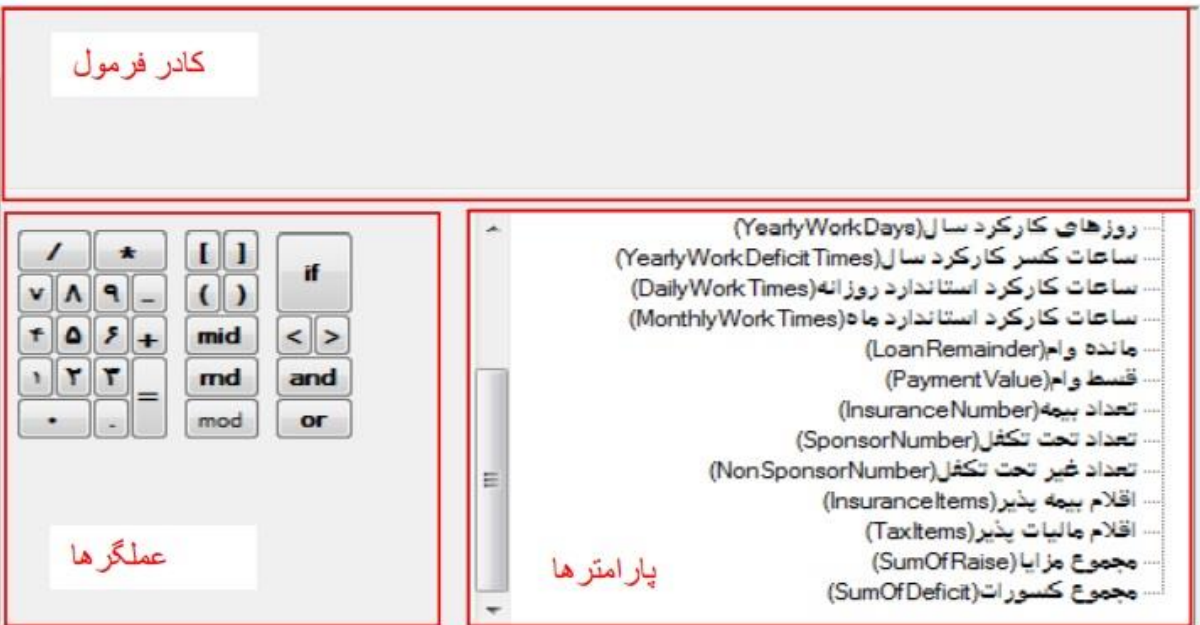

نرم افزار حقوق و دستمزد طبق مقادیر موجود در کادر فرمول، محاسبات را انجام خواهد داد. اکثر فرمولهای محاسباتی، ترکیبی از پارامترها، عملگرها، اعداد ثابت، توابع و عبارات شرطی می باشند.

تفسیر گزینه عمگرها: در اینجا تنها مواردی که نیاز به توضیح دارد مطرح می شود. if: یک عبارت شرطی است. که با انتخاب گزینه if، عبارت زیر ظاهر می شود. زیرا عبارت فوق در پایگاه داده )Sql )قابل شناسایی است. end

and: به معنای و می باشد. زمانی که بخواهید بین دو شرط، هر دو شرط برقرار باشد، استفاده می شود.

Or: به معنای یا می باشد. در صورتی که بخواهید بین دو شرط، تنها یک شرط برقرار باشد، استفاده می شود.

md: برای رندینگ مبلغ بکار می رود. که با انتخاب این گزینه عبارت زیر در کادر فرمول ظاهر می شود. زیرا عبارت فوق در پایگاه داده (Sql) قابل شناسایی است. که پارامتر اول داخل round، مبلغ و پارامتر دوم، تعداد ارقامی که رند می شوند.

round  $($ ,  $)$ mod: باقیمانده تقسیم دو عبارت را بر می گرداند. مثل رندینگ ماه جاری که در عبارت زیر گفته شده، باقیمانده تقسیم تفاضل کسورات از پرداختها بر ۱۰۰۰.

 $(SumOfRaise - SumOfDeficit) \mod 1000$ 

تفسیر گزینه پارامترها: در اینجا تنها پارامترهای که نیاز به توضیح دارد مطرح می شود و شرح فارسی سایر پارامترها بسیار گویا هستند.

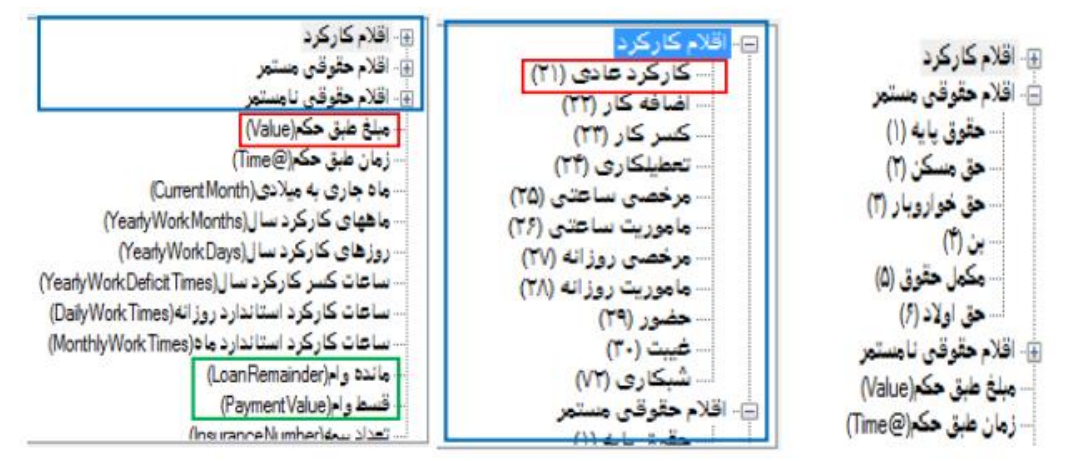

اقالم از پیش تعریف شده کارکرد، مستمر حکمی و نامستمر در 3 گروه مجزا بصورت پارامتر در اختیار شما می باشد تا بتوانید در فرمول نویسی استفاده کنید. طبق کادرهای آبی رنگ در شلک باال و با کلیک بر روی عالمت + تمامی اقالم زیرشاخه قابل نمایش و انتخاب می باشند. که کد اقالم در داخل **براکت[ ]** در فرمول نویسی ظاهر می شود.

توجه: جایگزین دابل کلیک بر روی اقالم در پارامترها، می توانید از کلیدهای عملگر استفاده کنید. با کلیک بر براکت باز ]، انتخاب اعداد کد قلم و براکت بسته [، ساختار ساخته خواهد شد.

مبلغ طبق حکم (Value): بدلیل متفاوت بودن مبالغ اقلام حقوقی (حقوق پایه، حق جذب و ...) پرسنل، از این پارامتر در فرمول نویسی استفاده می شود. تا نرم افزار حقوق و دستمزد زمان محاسبات از مبالغ مربوط به هر پرسنل استفاده کند.

**زمان طبق حکم (Time@):** بدلیل متفاوت بودن زمان کارکرد (اضافه کار، کسر کار و ...) پرسنل، از این پارامتر در فرمول نویسی استفاده می شود. تا **نرم افزار حقوق و دستمزد** زمان محاسبات از زمان کارکرد مربوط به هر پرسنل استفاده کند. آموزش نرم افزار حقوق و دستمزد پالیزافزار com.palizafzar

 $(|1|/P_0)^*$  @Time

 $(|1|/1V\mathcal{F})^*$  @Time

([1]/MonthlyWorkTimes)\* @Time

دستمزد یک روز محاسبه شود و سپس در تعداد روز ماموریت (Time (@ضرب کنید.

مثال: برای محاسبات ماموریت روزانه، ابتدا حقوق پایه )[1] که بصورت پارامتر در لیست پارامتر موجود است) را بر ۳۰ روز تقسیم نمایید تا

ساعات کارکرد استاندارد روزانه )DailyWorkTimes): تعداد ساعاتی از روز که پرسنل موظف به کار است. در صورتی که تعداد ساعات برای پرسنل یک مجموعه با هم متفاوت باشد امکان استفاده از این پارامتر در فرمول نویسی بجای یک عدد ثابت وجود دارد.

ساعات کارکرد استاندارد ماه )MonthlyWorkTimes): تعداد ساعاتی که پرسنل در ماه موظف به

کار است. در صورتی که تعداد ساعات کارکرد ماه برای پرسنل یک مجموعه با هم متفاوت باشد امکان استفاده از این پارامتر در فرمول نویسی بجای یک عدد ثابت وجود دارد. مثال: فرمول ماموریت ساعتی که در کادر روبه رو به دو صورت عدد ثابت و استفاده از پارامتر تعریف شده است.

تعداد بیمه)InsuranceNumber): جهت بیمه تکمیلی استفاده می شود.

اقالم بیمه پذیر)InsuranceItems): جمع مبالغ محاسبه شده

اقالمی که تیک بیمه پذیر آنها انتخاب شده است. مثال: فرمول بیمه تامین اجتماعی سهم کارمند

اقالم مالیات پذیر)TaxItems): جمع مبالغ محاسبه شده اقالمی که تیک مالیات پذیر آنها انتخاب شده است.

با انتخاب نوع عامل مالیات و جدول مالیاتی سال و انتخاب پارامتر

TaxItems در فرمول، نرم افزار حقوق و دستمزد بصورت خودکار طبق جدول مالیات، مبلغ مالیات اقالم محاسبه شده مالیات پذیر را محاسبه خواهد کرد.

فرمولها در چندین قالب نوشته می شوند.

.1 عدد ثابت: مثل هدیه روز زن و ... که در قسمت فرمول یک مبلغ ثابت وارد می شود.

.2 عدد متغیر: مثل مبلغ پاداش یا مساعده و ... یک قلم پاداش و یک قلم مساعده در اقالم حقوقی تعریف کنید که این قلم برای تمامی پرسنل در مزایا و کسورات استفاده خواهد شد. بنابراین فرمول باید به گونه ای نوشته شود که سیستم حقوق و دستمزد بتواند مبالغ متفاوت تمامی پرسنل را بخواند. در این راستا، با دابل کلیک بر پارامتر **مبلغ طبق حکم (Value)**، گزینه در کادر فرمول قرار می گیرد تا Value

سیستم حقوق و دستمزد بصورت خودکار مبالغ تعریف شده برای هر پرسنل را از مزایا و کسورات بخواند.

.3 محاسباتی: مثل حقوق پایه، حق مسکن و ... یک قلم حقوق پایه در اقالم حقوقی تعریف کنید که این قلم برای تمامی پرسنل در حکم کارگزینی استفاده خواهد شد. مبلغ حقوق پایه اکثرا بصورت ماهانه و 30 روزه در حکم وارد می شود. جهت محاسبه درست برای ماههای ۳۱، ۳۰ و 29 روزه باید مبلغ طبق حکم بر 30 تقسیم و در  $(Value/Y<sub>o</sub>)<sup>*</sup>[Y]$ 

**TaxItems** 

InsuranceItems \* V/loo

1,000,000

کارکرد روزانه ضرب شود. برای عملگرها (\*، / و پرانتز) از کادر عملگرها و برای Value و [21] از کادر پارامترها استفاده شود.طبق فرمول Value مبلغ حقوق پایه و [21] کد قلم کارکرد عادی یا روزانه می باشد.

.4 شرطی: مثل وام - در فرمول زیر گفته شده اگر مانده وام بزرگتر از قسط وام هست مبلغ قسط کسر شود در غیراینصورت مانده وام کسر شود. برای نوشتن فرمول زیر کافیست گزینه Case از کادر عملگرها را انتخاب کنید تا عبارت شرطی سبز رنگ در کادر فرمول قرار گیرد و سپس شرط را بین when و then قرار دهید و در صورت تحقق شرط مقدار مثبت بعد از then و در صورت عدم تحقق شرط مقدار منفی بعد از else قرار می گیرد. مانده وام (LoanRemainder )و قسط وام)PaymentValue )هر دو بصورت پارامتر در کادر پارامتر طبق کادر سبز رنگ وجود دارد.

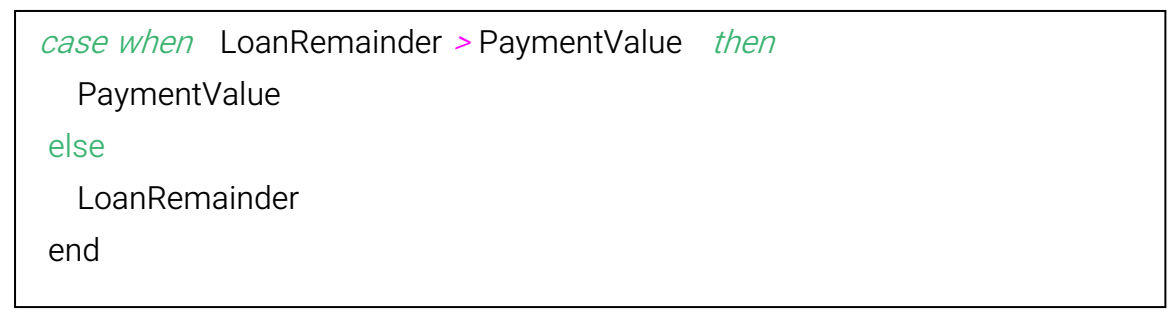

<span id="page-24-0"></span>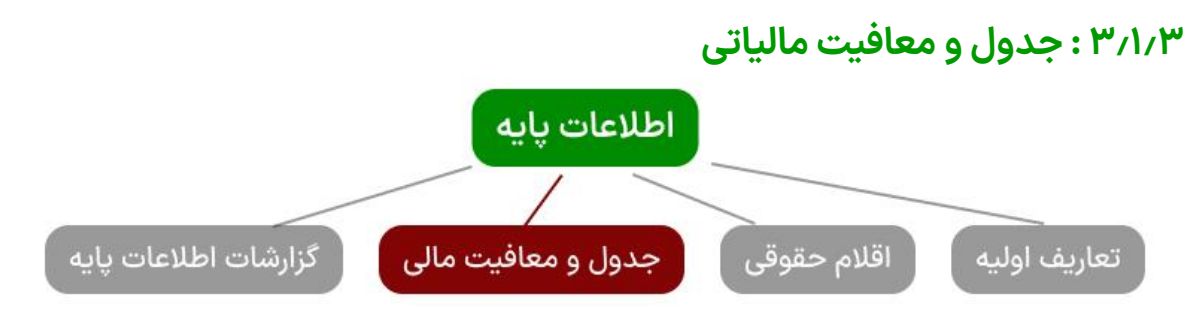

جداول مالیاتی: طبق ماده 131 قانون کار، هر ساله سقف معافیت ساالنه و درصد مالیات حقوق و دستمزد تعیین می شود. طبق مقررات قانون مالياتهاي مستقيم، كارفرمايان مكلف هستند هنگام پرداخت **حقوق و دستمزد** پرسنل، ماليات متعلق را پس از وضع معافيت هاي مقرر، به نرخ هاي مقرر در قانون كسر و ظرف 30 روز با صورتي حاوي نام و نشاني دريافت كنندگان حقوق و ميزان آن، به دار ايي محل ارائه نمايند. جهت محاسبه مالیات پرسنل، امکان ثبت اطالعات جدول مالیات ساالنه و نگهداری سوابق جداول در این بخش وجود دارد.

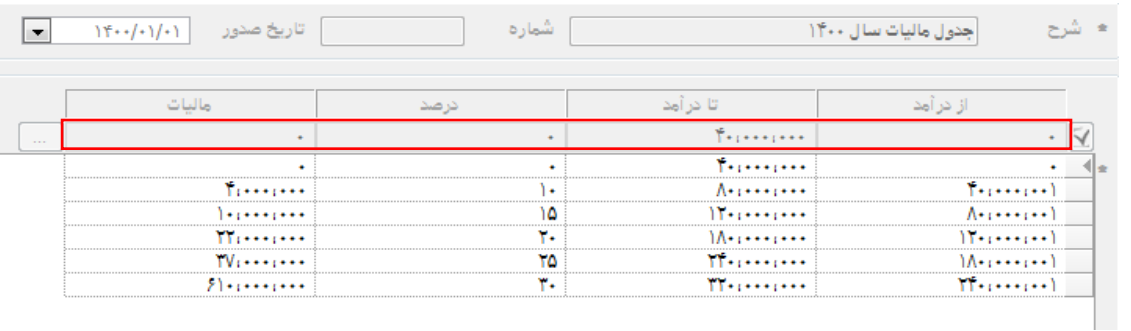

آموزش نرم افزار حقوق و دستمزد پالیزافزار com.palizafzar

ا \_ ابیکاری

ماليات

└ کارفرما<br>ا

- دکمه جدید (یا دکمه کپی جهت کاهش ورود اطلاعات) را انتخاب کنید.
	- شرح را طبق شکل بالا با بیان سال (بدلیل اینکه <sub>ایععام</sub> شرح مالیات در تعریف اقالم حقوقی بصورت لیست بازشونده استفاده می شود) وارد کنید. أجدول ماليات
- دول مالیات سال ۱۳۹۷<br>دول مالیات سال ۱۳۹۸<br>دول مالیات سال ۱۳۹۹ داده هر ردیف جدول را از طریق کادر قرمز رنگ نمایش داده شده همانند شلک باال وارد نمایید و برای درج اطالعات در جدول زیرین با دکمه سه نقطه در سمت چپ کادر اقدام نمایید و جهت اصالح ردیفهای زیرین، ردیف موردنظر را انتخاب کرده تا داده در کادر قرمز رنگ نمایش داده شود بعد از اصالح با فشردن کلید تیک سمت راست کادر، اصالح ثبت خواهد شد.
- معافیت مالیاتی: عدم معافیت، شاغلین در مناطق کمتر توسعه یافته، آزادگان، جانبازان و ...

## <span id="page-25-0"></span>**3.1.4 : گزارشات اطالعات پایه**

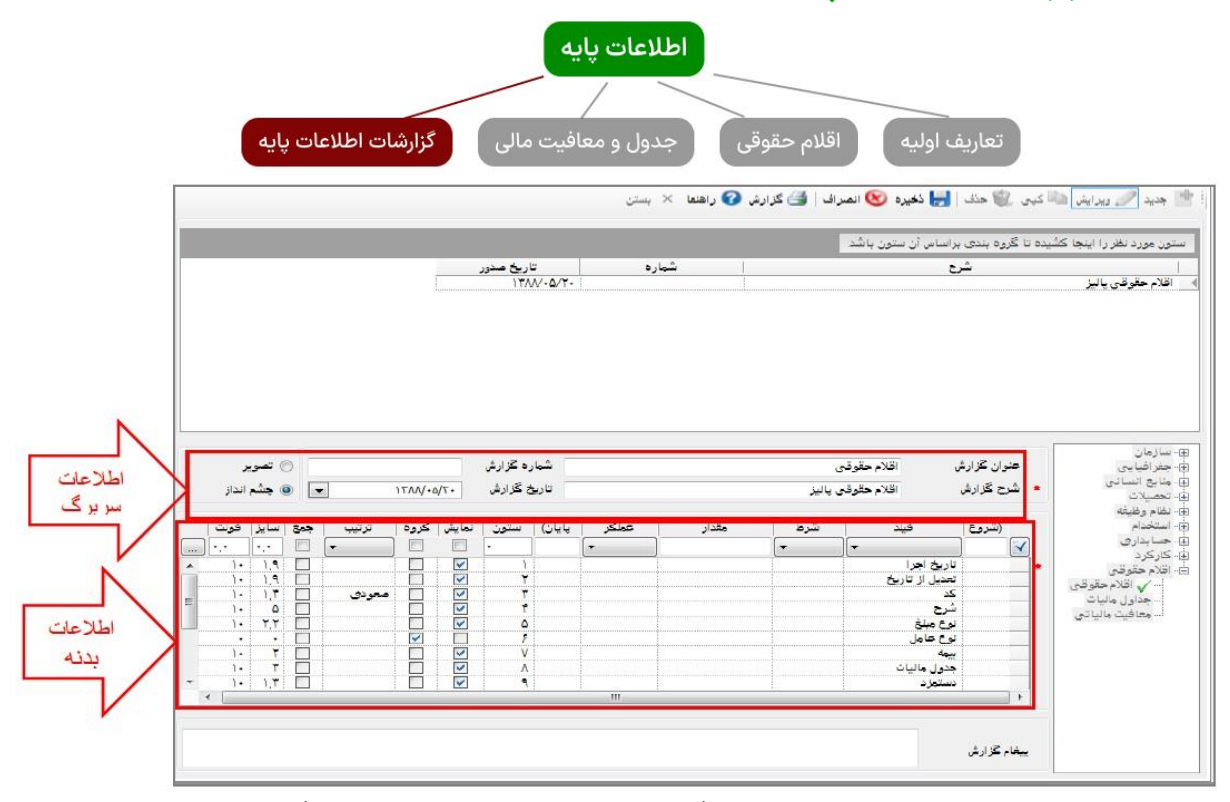

همانند شلک باال در این بخش برای تمامی گزینههای مدیریت اطالعات پایه، گزارش از پیش ساخته شده وجود دارد. که جهت مشاهده لیست گزارشات با کلیک بر عالمت + در ساختار درختی موجود در سمت راست پایین صفحه و کلیک بر زیرشاخهها، لیست گزارشات آن زیرشاخه قابل مشاهده خواهد بود و جهت نمایش گزارش با کلیک بر روی آیکون گزارش در نوار عملگرها )یا فشردن دکمه های P+Ctrl در کلیبورد( گزارش نمایش داده می شود.)شلک زیر(

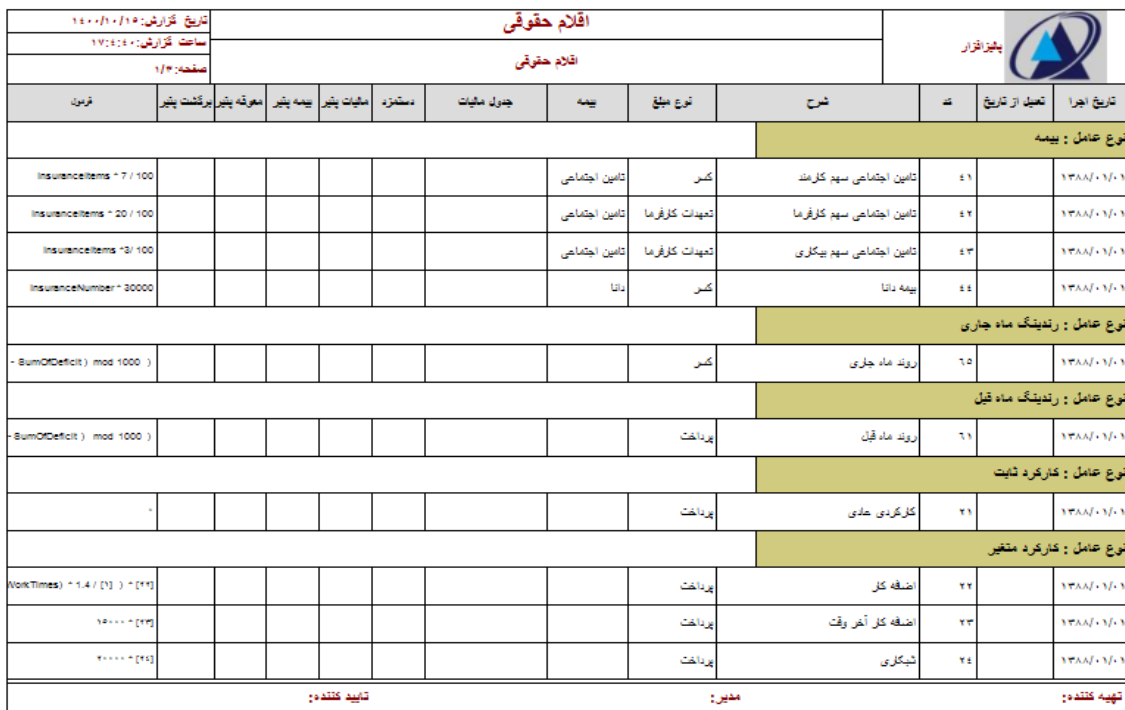

نحوه ساخت گزارش با امکانات گزارش ساز

<span id="page-26-0"></span>تعریف سربرگ گزارش:

- نام شرکت و آرم شرکت که در اطالعات شرکت تعریف شده است در باالی گزارش سمت راست نمایش داده می شود.
- عنوان گزارش و شرح گزارش در صفحه گزارش ساز تعریف می شود و در باالی گزارش نمایش داده می شود.
- تاریخ گزارش که بصورت پیش فرض تاریخ روز هست (در صورت نیاز در صفحه گزارش ساز تغییر دهید.) این تاریخ در بالای گزارش سمت چپ نمایش داده می شود.
- تعیین عمودی و افقی بودن صفحه نمایش گزارش (از طریق گزینه های: تصویر یا چشم انداز در صفحه گزارش ساز)

<span id="page-26-1"></span>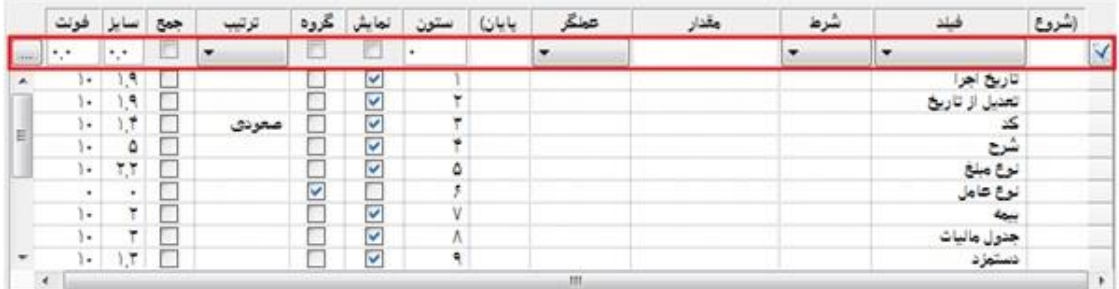

تعریف بدنه گزارش:

**نحوه کار:** ردیفهای موجود در جدول بالا در ۵ قالب نوشته می شوند.

- درج ستون نمایشی: برای نمایش یک ستون در گزارش، طبق کادر قرمز رنگ همانند شلک باال ابتدا یک فیلد، از لیست بازشونده انتخاب نمایید و سپس تیک نمایش را از سمت راست انتخاب نمایید. در انتهای سطر با فشردن "دکمه سه نقطه" یک ردیف به جدول زیرین اضافه خواهد شد و بعد از ثبت در صورت نیاز به تغییر در ردیف ثبت شده، روی ردیف در جدول زیرین کلیک نمایید تا اطالعات در کادر قرمز نمایان شود، اصالح موردنظر را انجام داده در انتها با فشردن دکمه تیک از سمت راست، تغییرات اعمال خواهد شد.
- درج شرط : برای شرط گذاری در گزارش، ابتدا یک فیلد انتخاب نماید و سپس شرط را از لیست بازشونده انتخاب و مقدار شرط را وارد کنید و جهت ثبت در جدول زیرین با دکمه ثبت "سه نقطه" اقدام نمایید. توجه: همه موارد در کادر قرمز رنگ انجام می شود.
- درج گروه: برای دسته بندی گزارش بر اساس یک فیلد، با انتخاب فیلد مربوطه و تیک گروه و در انتها ثبت، این امکان فراهم می شود که گزارش دسته بندی شود.
- **درج ترتیب:** با انتخاب فیلد و ترتیب از لیست بازشونده، نمایش (Sort) گزارش بر اساس یک فیلد تعیین می شود.
- درج جمع: در صورت نیاز به جمع مبلغ یا عدد در انتهای یک ستون، با انتخاب فیلد مربوطه و تیک جمع این امکان فراهم خواهد شد.

توجه: امکان درج ترکیبی از موارد قید شده وجود دارد. مثال: می خواهید تاریخ اجرا در گزارش نمایش داده شود و تنها اطالعات سال 1400 نمایش داده شود و همچنین ترتیب صعودی روی تاریخ هم داشته باشید. برای این کار، فیلد تاریخ از لیست بازشونده، شرط از لیست بازشونده، مقدار تاریخ از لیست تاریخ، تیک نمایش و ترتیب از لیست بازشونده و در انتها دکمه ثبت را انتخاب نمایید.

#### تفسیر گزینه در کادر قرمز رنگ

شود.

**(شروع:** "(" جهت شروع شرطهای ترکیبی "و، یا" استفاده می

- فیلد: همانند شلک روبرو، فیلد یک لیست بازشونده از عناوینی است که جهت نمایش در گزارش، شرط گذاری، گروه بندی، ترتیب گذاری و جمع بندی استفاده می شود.
- **شرط:** همانند شکل روبرو، شرط یک لیست بازشونده از عملگرهای  $\ddot{\circ}$ شرطی می باشد.
- $=\lt$ **مقدار:** تعریف مقدار شرط می باشد. که بسته به نوع فیلد انتخابی Like مقدار می تواند عدد، حرف، تاریخ یا لیست بازشونده باشد. مثال: Not Like می خواهید تنها قلم حقوقی، کد یک نمایش داده شود. از فیلد "کد"، از شرط "=" و در کادر مقدار عدد یک را وارد نمایید.
	- عملگر: برای تعریف شرط ترکیبی از عمگر "و" ، "یا" استفاده می شود.
		- پایان): ")" جهت بستن شرط های ترکیبی "و، یا" استفاده می شود.

مثال: می خواهید نوع مبلغ پرداخت و نوع عامل مستمر یا نامستمر باشد. به صورت زیر تعریف می شود.

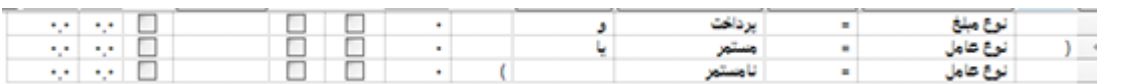

با پرانتز باز و بسته تعیین می شود که اول شرط یا اعمال شود و سپس شرط و چک شود.

- ستون: تعیین کننده ترتیب نمایش فیلدها انتخابی، در گزارش می باشد.
- نمایش: تعیین می کند که این فیلد در گزارش نمایش داده شود یا خیر. غالبا فیلدهای که روی آنها شرط تعریف می شود در گزارش نمایش داده نمی شوند.
- گروه: می توان براساس یک یا چند فیلد گزارش را دسته بندی(گروه بندی) کرد.
- **ترتیب:** جهت مرتب سازی (Sort) گزارش، براساس یک، یا چند فیلد می باشد.
- جمع: جمع عدد یا مبلغ ستون انتخابی، در انتهای ستون نمایش داده می شود.
	- سایز: سایز ستون در نمایش تعیین می شود.
	- **فونت:** سایز فونت (نوشته) ستون در نمایش تعیین می گردد.
- تعریف پاورقی گزارش: در پاورقی گزارش نام تهیه کننده، مدیر و تایید کننده گزارش، بصورت ثابت وجود دارد.

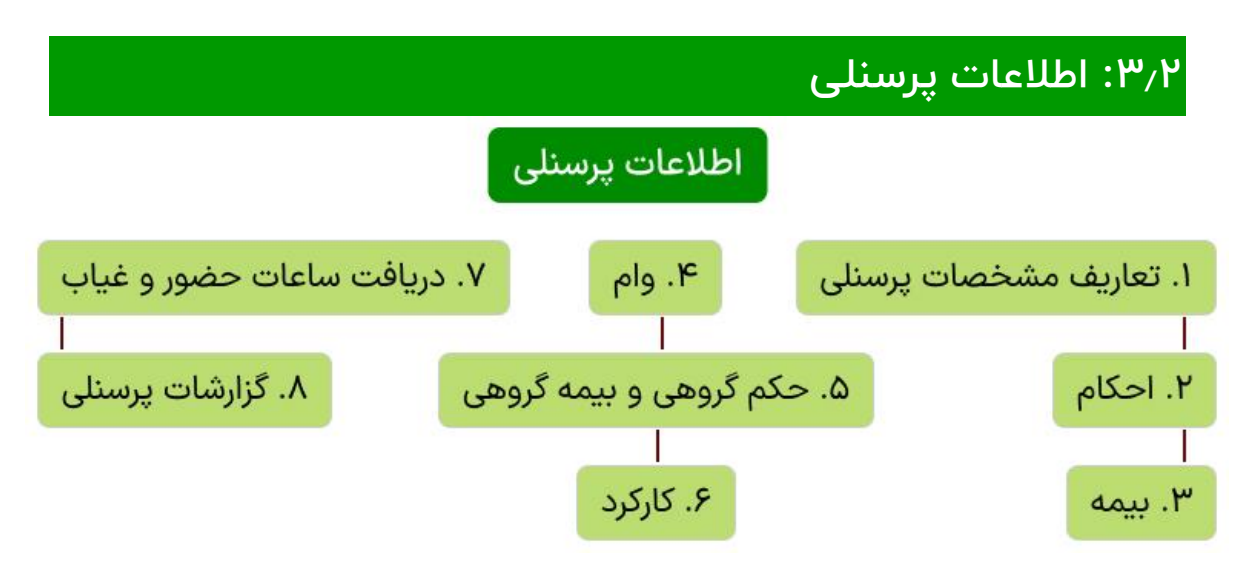

### <span id="page-28-1"></span><span id="page-28-0"></span>**3.2.1 : تعاریف مشخصات پرسنلی**

<mark>نرم افزار پرسنلی پالیز افزار،</mark> در راستای دستیابی به موفقیت در نگهداری، دسترسی سریع به اطلاعات و مدیریت پرسنل و همچنین جهت ارتباط با نرم افزار حقوق و دستمزد پالیز افزار، برای محاسبات دقیق حقوق پرسنل طراحی و برنامه نویسی شده است. که مشتمل بر بخشهای زیر می باشد. توجه:

- درج اطالعات شناسنامه پرسنل، حکم کارگزینی، تنظیمات اولیه کارکرد و کارکرد پرسنل در سیستم پرسنلی، جهت محاسبات حقوق در سیستم حقوق و دستمزد، الزامی می باشد.
- تمامی اطالعات لیستهای بازشونده در نرم افزار پرسنلی، در مدیریت اطالعات پایه قابل تعریف می باشند.

آموزش نرم افزار حقوق و دستمزد پالیزافزار com.palizafzar

- جهت فعال شدن بخشهای مختلف نرم افزار پرسنلی و حقوق و دستمزد، ابتدا اطالعات شناسنامه پرسنل را جهت تخصیص شماره منحصر بفرد به پرسنل (شماره پرسنلی) تعریف نمایید.
- با انتخاب پرسنل از جدول نمایش داده و عملگر موردنظر از نوار عملگرها، امکان تعریف داده برای آن پرسنل در صفحه مربوطه فراهم خواهد شد. در صورت نیاز به یادگیری نحوه کار با نرم افزار، به [آموزش کار با نرم افزار](#page-11-0) مراجعه فرمایید.
	- پرسنل
- اطلاعات شناسنامه ای: اطلاعات شناسنامه ای، هویتی، عکس و وضعیت تاهل پرسنل در این قسمت ثبت و نگهداری می شود. شماره پرسنلي بصورت یکتا برای هر پرسنل تعریف می شود. توجه: در صورت دریافت ساعات کارکرد از سیستم حضور و غیاب، شماره پرسنلی در نرم افزار پرسنلی و حضور و غیاب یکسان تعریف شود.
- اطالعات تکمیلی: ثبت و نگهداری اطالعات تکمیلی جهت گزارشات مدیریتی می باشد.
- فیزیکی: نگهداری برخی از اطالعات فیزیکی غالبا جهت تهیه پوشاک پرسنل در بخشهای تولید می باشد.
- خ**دمت سربازی:** اطلاعات امتیازات در بخش خدمت سربازی، جهت ثبت اطالعات ایثارگری پرسنل و یا اقوام درجه یک پرسنل می باشد.
- معرف- ضامن: جهت نگهداری اطالعات هویتی معرف وضامن پرسنل، با ثبت مبلغ و نوع ضمانت می باشد. که در صورت نیاز به سادگی به اطالعات ضامن دسترسی خواهید داشت.
- سایر اطالعات: برخی از اطالعات این بخش جهت گزارشات مدیریتی و موثر در تعیین مزایای حقوق می باشد. مثال: تعیین شرایط محیط کار، موثر در مزایای پرسنل و معافیتهای مالیاتی و همچنین تعیین سرویس ایاب و ذهاب موثر، در مبلغ ایاب و ذهاب پرسنل می باشد.
- آدرس پستی: حفظ سوابق محل سکونت پرسنل، جهت گزارشات مدیریتی می باشد.
- تحصیالت: در این قسمت امکان نگهداری سوابق بیش از یک مدرک تحصیلی وجود دارد. ولی تنها یک مدرک تحصیلی مبنای ارزیابی، تعیین پست سازمانی و رتبه می باشد.
- **سوابق شغلی:** امکان نگهداری سوابق گذشته پستی و شغلی پرسنل، در سایر سازمانها جهت گزارشات مدیریتی وجود دارد.
- بستگان: نگهداری اطالعات هویتی پدر، مادر، همسر و فرزندان جهت بیمهها و همچنین نگهداری اطالعات تحصیلی، سربازی و تاهل فرزندان جهت تعیین تکفل و عدم تکفل و همچنین گزارشات مدیریتی می باشد.
- مصاحبه: در این قسمت اطالعات مصاحبه پیش از استخدام پرسنل، ثبت و نگهداری می شود.

#### <span id="page-30-0"></span>**3.2.2 : احکام**

ح**کم کارگزینی:** حکم، ابلاغ رسمی استخدام یا تغییر شرایط استخدامی (ارتقا، انتقال، اخراج و ...) یک فرد در سازمان می باشد. که در آن سه دسته اطلاعات درج می شود ۱. شامل اطلاعات هویتی ۲. اطلاعات سازمانی (رسته شغلی، رشته شغلی، پست سازمانی، واحد سازمانی، محل خدمت و ...( .3 اطالعات حقوقی شامل حقوق و مزایا. (همانند شکل زیر)

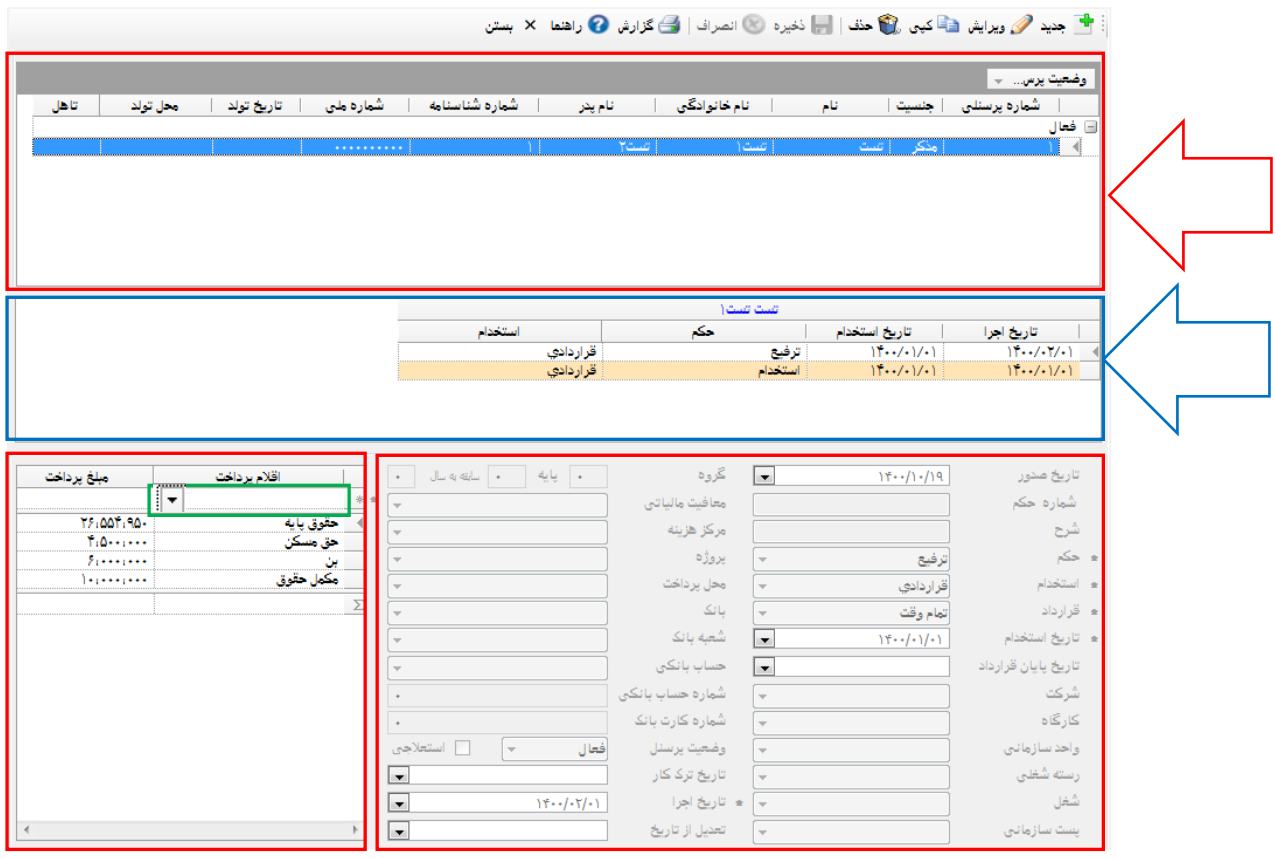

توجه:

- از آنجایی که مبالغ حقوق و مزایای تعریف شده در حکم کارگزینی مبنای محاسبات تمامی اقالم حقوقی می باشد صدور حكم کارگزینی براي كليه پرسنل الزامي مي باشد و بدون حكم کارگزینی انجام محاسبات حقوق امكانپذير نميباشد.
- امکان تعریف بیش از یک حکم برای پرسنل فراهم می باشد که آخرین حکم مبنای محاسبات خواهد بود و سوابق احکام قبلی جهت گزارشات مدیریتی و محاسبات دوباره در صورت وجود تعدیل محفوظ خواهد بود.) طبق کادر آبی رنگ شلک بعدی(
	- امکان تعریف 2 حکم برای پرسنل در یک ماه وجود ندار د.
- تغییر در حکم کارگزینی، بعد از محاسبات امکان پذیر نمی باشد و تغییر رنگ ر دیف حکم کارگزینی در جدول نمایش داده، از سفید به نارنجی نشان انجام محاسبات بر روی ردیف (رکورد) می باشد. (طبق کادر آبی رنگ شکل بعدی)
	- تمامی تاریخهای اجرا از ابتدای ماه می باشد.

نحوه کار:

- صفحه حکم کارگزینی متشکل از ۱. جدول نمایش اطلاعات پرسنل (طبق فلش قرمز در شکل بعدی) ۲. جدول نمایش احکام پرسنل (طبق فلش آبی در شکل بعدی) .3 بخش ورود داده که مشتمل بر دو بخش اطالعات سازمانی و جدول ورود اقالم و مبالغ حکمی می باشد.
- ح**کم جدید:** جهت تعریف حکم کارگزینی برای یک پرسنل، از جدول نمایش پرسنل، پرسنل موردنظر را انتخاب و سپس کلید جدید را انتخاب نمایید و در ادامه اطالعات سازمانی و اطالعات حقوق و مزایای پرسنل را وارد نمایید و در انتهای کار با انتخاب کلید ذخیره، یک ردیف به جدول نمایش احکام آن پرسنل اضافه خواهد شد. توجه داشته باشید که در صورت نیاز به تعریف حکم جدید برای یک پرسنل، جهت جلوگیری از ورود داده دوباره، از جدول نمایش احکام پرسنل، از حکم قبلی کپی گرفته شود و تغییرات اعمال و ذخیره شود.
- جهت ویرایش، کپی و حذف، ابتدا پرسنل و سپس حکم مربوطه را از جدول احکام انتخاب نمایید و عملیات موردنظر را انجام دهید.
- تفسیر فیلدها: در اینجا تنها مواردی که نیاز به توضیح دارد مطرح می شود و اکثر فیلدهای لیست بازشونده، در مدیریت اطالعت پایه توضیح و تفسیر شده اند. در صورت نیاز، به توضیحات مدیریت اطالعات پایه رجوع کنید.
- تاریخ استخدام: تاریخ استخدام در فایل خروجی بیمه و مالیات مورد استفاده قرار می گیرد.
- تاریخ پایان قرارداد: مدنظر داشته باشید که تاریخ پایان قرارداد در فایل خروجی مالیات ثبت می شود. در صورت عدم تمایل به ثبت در فایل خروجی، این فیلد پر نشود.
- **کارگاه:** محل کار فیزیکی (دفتر مرکزی، دفتر تولید و ...) پرسنل می باشد، که در گزارشات بسیار پرکاربرد می باشد. مثال: ارسال لیست بیمه تامین اجتماعی به سازمان به تفکیک کارگاه می باشد. توجه داشته باشید که جهت انتخاب کارگاه، ابتدا فیلد شرکت پر شود. با انتخاب شرکت تنها کارگاههای زیرمجموعه شرکت انتخابی در لیست بازشونده کارگاه لیست می شوند.
	- گروه: در طبقه بندی مشاغل کاربرد دارد.
	- **پایه:** در طبقه بندی مشاغل کاربرد دارد.
	- **سابقه به سال:** کل سنوات خدمت از زمان شروع به کار می باشد.
	- **معافیت مالیاتی:** جهت نمایش در فایل خروجی مالیات می باشد.
- مرکز هزینه: تعیین می کند حقوق و مزایا این پرسنل مربوط به کدام مرکز هزینه می باشد و جهت صدور اسناد مالی استفاده می شود.
- پروژه: درمواردي كه شركت به صورت پروژهاي فعاليت مينمايد مشخص می شود که این پرسنل در کدام پروژه مشغول به کار است.
	- محل پرداخت: محل پرداخت حقوق پرسنل می باشد. مثال: صندوق، بانک
- شماره حساب بانکی/ شماره کارت بانکی: حقوق پرسنل به این شماره حساب (کارت بانکی) واریز خواهد شد.
- وضعیت پرسنل: بسته به نوع حکم، پرسنل در دو وضعیت فعال و غیرفعال قرار می گیرد. در احکام اخراجی و تعلیقی، بدلیل عدم حضور پرسنل در کارگاه و عدم اشتغال به کار، پرسنل غیرفعال می گردد.
- **استعلاجی:** برای پرسنل در مرخصی بیماری یا زایمان انتخاب می شود و وضعیت پرسنل غیرفعال می باشد. توجه داشته باشید که برای پرسنل در مرخصی استعالجی، تاریخ ترک کار تعریف نمی شود زیرا پرسنل در وضعیت تعلیق می باشد و برگشت به کار خواهد داشت.
- تاریخ ترک کار: برای پرسنلی که برای همیشه محل کار خود را بدلیل اخراج یا استعفا ترک می کنند، استفاده می شود.

توجه:

- برای پرسنل ترک کار بین ماه، دو حکم صادر می شود در حکم اول عنوان حکم ( اخراج، استعفا و ...)، تاریخ ترک کار، تاریخ اجرا (ماه جاری) و وضعیت فعال را ثبت کنید تا محاسبات برای پرسنل در ماه جاری انجام شود و اطالعات پرسنل در لیست بیمه و مالیات ظاهر شود. در حکم دوم با کپی از حکم قبلی تنها تاریخ اجرا (ماه آتی) و وضعیت غیرفعال را ثبت کنید تا در ماه آتی محاسبات برای پرسنل انجام نشود و از لیستها حذف شود.
- در صورت ترک کار پرسنل در انتهای ماه، برای ماه آتی حکم صادر شود و عنوان حکم ( اخراج، استعفا و ...)، تاریخ ترک کار، تاریخ اجرا (ماه آتی) و وضعیت غیرفعال را ثبت کنید تا در ماه آتی محاسبات برای پرسنل انجام نشود و از لیستها حذف شود.
- تاریخ اجرا: حکم در این تاریخ، اجرا خواهد شد. امکان تعریف حکم برای ماههای آتی وجود دارد و حکم در سررسید ماه اجرا خواهد شد.
- تاریخ تعدیل: در صورت تاخیر در پرداخت مبالغ حکمی یا اشتباه در مبالغ حکمی استفاده می شود. مثال: در صورتی که افزایش حقوق ساالنه پرسنل تا ماه 3 اعمال نشده و دو ماه اول سال با مبالغ سال پیش پرداخت شده باشد. در ماه سوم می خواهید مبالغ کسری را پرداخت کنید. تاریخ اجرا را ماه 3 انتخاب کرده و تاریخ تعدیل را ماه 1 انتخاب کنید که محاسبات دوباره از ماه اول انجام شود و کسری پرداخت بعنوان معوقه در فیش حقوقی به پرسنل در ماه سوم پرداخت شود.

توجه:

- برای پرداخت معوقه اقالم موجود در حکم کارگزینی باید تیک معوقه پذیر بودن این اقالم در اقالم حقوقی در مدیریت اطالعات پایه انتخاب شده باشد.
- از آنجایی که اقلام حکمی (حقوق پایه، مکمل حقوق و ...) مبنای محاسبه دستمزد روزانه و ساعتی می باشند و موثر در محاسبات اضافه کار، کسرکار و ... هستند. در صورت تمایل برای محاسبات دوباره و پرداخت معوقه کارکرد، این اقالم را نیز در اقالم حقوقی در مدیریت اطالعات پایه معوقه پذیر تعریف کنید.

 مبالغ حکمی: در بخش مبالغ، تمامی اقالم مستمر حکمی بصورت لیست بازشونده نمایش داده می شوند. قلم موردنظر را از لیست انتخاب نمایید و مبلغ آن را در خانه کنارش وارد کنید و با فشردن کلید Enter، ردیف را ثبت نمایید و اقالم دیگر را بدین ترتیب وارد نمایید.

#### <span id="page-33-0"></span>**3.2.3 : بیمه**

بیمه: امکان تعریف بیش از یک بیمه برای پرسنل، جهت بیمه تامین اجتماعی و بیمه تکمیلی و ... فراهم می باشد. توجه داشته باشید که تنها یک بیمه را به عنوان بیمه اصلی و بیمه پایه می توان انتخاب کرد که غالبا بیمه تامین اجتماعی بیمه پایه می باشد.

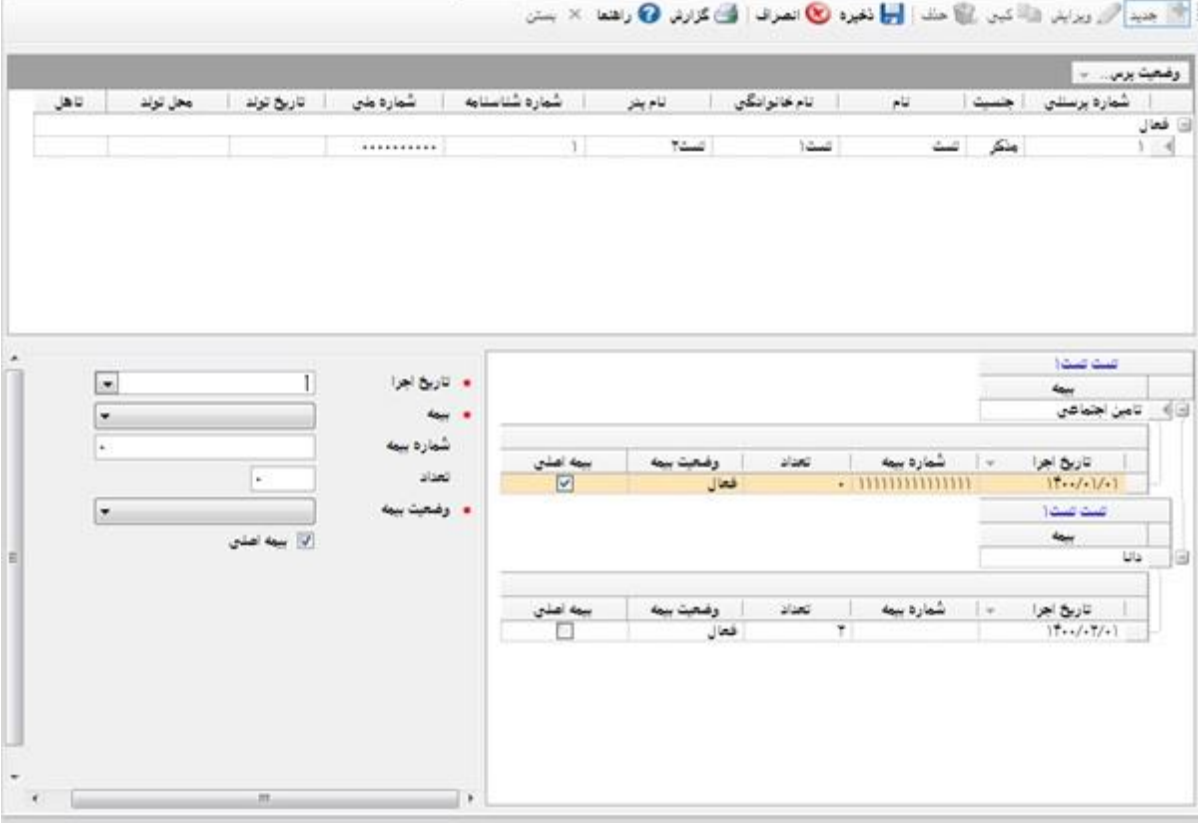

طبق کادر قرمز در شلک باال، بیمه های ثبت شده برای یک پرسنل براساس نوع بیمه گروه بندی شده است.

تعداد: جهت بیمههای تکمیلی استفاده می شود.

وضعیت بیمه: بدلیل عدم امکان حذف بیمه بعد از محاسبات، در صورت نیاز به غیرفعال کردن یا تعلیق بیمه برای یک یا چند ماه استفاده می شود.

نحوه کار:

- بیمه جدید: تنها با انتخاب پرسنل از جدول پرسنل و فشردن دکمه جدید، امکان ورود اطالعات جدید فراهم خواهد شد و با فشردن دکمه ذخیره، اطالعات ثبت می شود.
- جهت **ویرایش، کپی** و **حذف** یک بیمه پرسنل، بیمه موردنظر را طبق کادر آبی انتخاب و سپس عملیات مورد نیاز را انجام دهید.

#### <span id="page-34-0"></span>**3.2.4 : وام**

وام: امکانات زیر، برای ثبت وام پرسنل در نرم افزار پرسنلی پالیز افزار وجود دارد.

- امکان ثبت بیش از یک وام برای یک پرسنل، در یک ماه وجود دارد.
- امکان ثبت یک نوع وام برای یک پرسنل در ماههای مختلف وجود دارد.
- امکان ثبت قسط وام بصورت مبلغ ثابت یا متغیر )با تعریف فرمول در قلم وام در اطلاعات پایه) وجود دارد.
- با تعریف مبلغ وام و قسط وام در صفحه وام، تعداد اقساط بطور خودکار تعیین می گردد و همچنین با تعریف مبلغ وام و تعداد وام، اقساط بطور خودکار تعیین می گردد.
- با درج مبلغ وام، مانده وام بصورت خودکار مساوی با مبلغ وام درج می شود. در صورتی که قبال مبلغی از اقساط وام، خارج از نرم افزار توسط پرسنل پرداخت شده است، می توانید مانده وام را تغییر دهید.
- در صورتی که تاریخ پرداخت اقساط پرسنل چند ماه بعد از دریافت وام باشد، می توانید وام را زمان دریافت پرسنل در سیستم تعریف و تاریخ اجرا را برای ماههای آتی تعریف کنید و اقساط در سررسید تاریخ اجرا کسر خواهد شود.
	- وضعیت وام: به 3 صورت فعال، تعلیق و تسویه می باشد.
- فعال: زمانی که قسط وام هر ماه در حال کسر می باشد وضعیت وام فعال است.
- **تعلیق:** در صورتی که می خواهید قسط برای یک یا چند ماه، کسر نشود وام را بصورت تعلیق درآورید و دوباره در ماه موردنظر فعال کنید.
- تسویه: زمانی که قسط وام به پایان رسید و مانده وام صفر شد وضعیت وام توسط سیستم بطور خودکار تسویه می شود. توجه: جهت تسویه دستی، از ردیف قبلی وام کپی گرفته و مانده وام را صفر و وضعیت وام را تسویه قرار دهید و سپس ذخیره کنید.

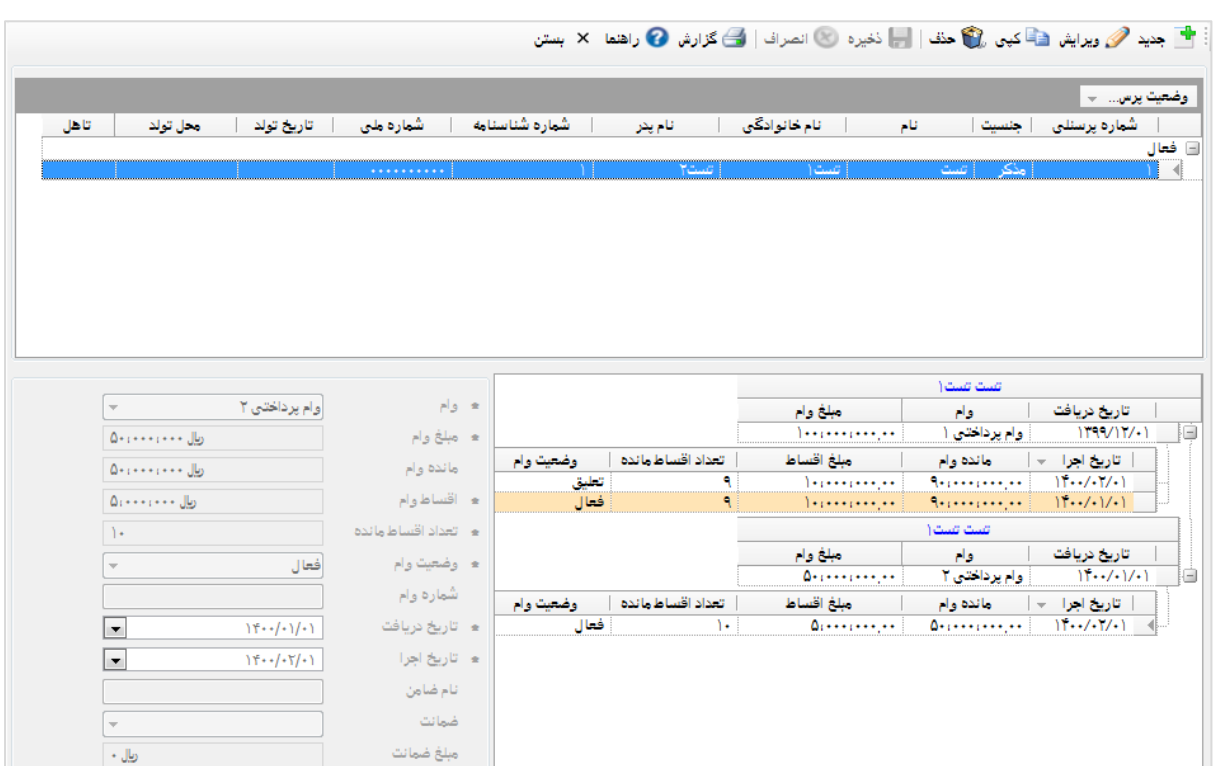

توجه:

- وامهای پرسنل در جدول وام پرسنل طبق کادر قرمز رنگ شلک باال بر اساس نوع وام گروه بندی شده است.
	- امکان ویرایش وامهای محاسبه شده (جهت حفظ سوابق) وجود ندارد.

نحوه کار:

- وام جدید: با انتخاب پرسنل از لیست پرسنل و فشردن دکمه جدید امکان ورود داده فراهم می شود و جهت ثبت، دکمه ذخیره انتخاب شود.
- ویرایش: جهت ویرایش وام محاسبه شده طبق کادر آبی در شکل بالا با انتخاب وام محاسبه شده و انتخاب دکمه کپی، تنها مواردی که نیاز به اصالح می باشد را انجام داده و ذخیره کنید تا تغییرات بصورت یک ردیف جدید ثبت شود. مثال: طبق تصویر می خواهید وام را بصورت تعلیق در آورید. یا می خواهید مبلغ اقساط را تغییر دهید.

# <span id="page-35-1"></span><span id="page-35-0"></span>**3.2.5 : حکم گروهی و بیمه گروهی**

- حکم کارگزینی گروهی: جهت تسریع در راه اندازی سیستم و کاهش حجم ورود داده در ابتدای سال شمسی می باشد. با درج شرح، فیلترگذاری در صورت نیاز و درج اطالعات سازمانی مشترک بین پرسنل و مبالغ می توانید حکم کارگزینی را بصورت گروهی درج کنید.
- سال شمسی می باشد. با درج شرح، فیلترگذاری در صورت نیاز و درج اطالعات بیمه می توانید بیمه را بصورت گروهی درج کنید.

فیلترینگ : برای شرط گذاری در حکم گروهی، ابتدا یک فیلد انتخاب نماید و سپس شرط را از لیست بازشونده انتخاب و مقدار شرط را وارد کنید و جهت ثبت در جدول زیرین با دکمه ثبت "سه نقطه" اقدام نمایید و بعد از ثبت در صورت نیاز به تغییر در ردیف ثبت شده، روی ردیف در جدول زیرین کلیک نمایید تا اطالعات در کادر قرمز نمایان شود، اصالح موردنظر را انجام داده در انتها با فشردن دکمه سمت راست "دکمه تیک دار" تغییرات اعمال خواهد شد. (شکل زیر) توجه داشت باشید که وجود "(شروع"، "پایان)" و عملگر، جهت تعریف شرطهای ترکیبی می باشد.

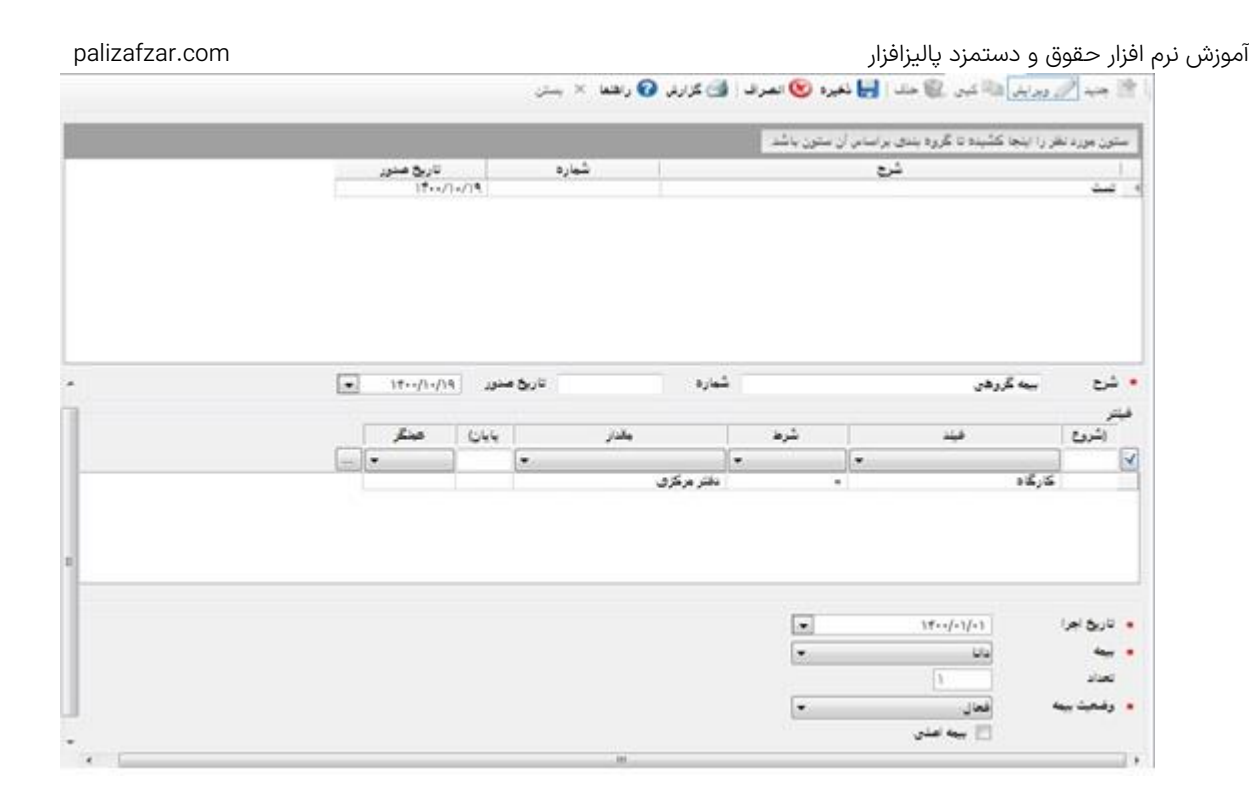

# <span id="page-36-0"></span>**3.2.6 : کارکرد**

**ساعات کارکرد:** امکان ورود ساعات کارکرد پرسنل بصورت دستی در صورت عدم وجود سیستم حضور و غیاب یا نیاز به تغییر بعد از فراخوانی از سیستم حضور و غیاب وجود دارد. توجه:

- از آنجاییکه حقوق پرسنل طبق تعداد روز و ساعات کارکرد پرسنل در ماه پرداخت خواهد شد بنابراین محاسبات بدون تعریف ساعات کارکرد غیرممکن می باشد.
- بعد از دریافت ساعات کارکرد پرسنل از سیستم حضور و غیاب، اطالعات کارکرد در این صفحه قابل مشاهده می باشد.
- در صورت تساوی تاریخ تعدیل و تاریخ اجرا، کارکرد مربوط به ماه جاری می باشد و تاریخ تعدیل بعد از ثبت، بصورت خودکار مساوی با تاریخ اجرا، به لیست اضافه می شود.
- تاریخ تعدیل طبق کادر آبی شکل زیر، جهت کارکردهای جامانده یا اشتباه شده از ماههای گذشته می باشد و به این مفهوم است که محاسبات این قلم کارکرد، از تاریخ تعدیل قید شده، دوباره محاسبه شود و در صورت معوقه پذیر و برگشت يذير بودن اين قلم کارکرد (در اقلام حقوقی در مديريت اطلاعات پايه)، مبالغ معوقه و بازگشت کارکرد در فیش حقوقی ماه جاری ظاهر می شود.

<mark>نحوه کار</mark>: اطلاعات کارکرد پرسنل بر اساس تاریخ (طبق کادر قرمز در شکل زیر) گروه بندی شده است و با کلیک بر روی هر ردیف، اطالعات کارکرد آن ماه پرسنل در جدول روبرو نشان داده خواهد شد.

 کارکرد جدید: با انتخاب پرسنل از لیست پرسنل و دکمه جدید، ابتدا تاریخ را در تاریخ اجرا وارد کرده و سپس از لیست بازشونده قلم کارکرد را انتخاب کرده و ساعات کارکرد را طبق ساختار mm:hhh:dd( دو رقم اول از سمت چپ روز، سه رقم وسط ساعت و دو رقم آخر دقیقه) وارد نمایید و سپس

با فشردن کلید Enter از صفحه کلید، ردیف مذکور به جدول زیرین )طبق کادر آبی رنگ) اضافه خواهد شد و برای قلم کارکرد بعدی به همین صورت اقدام کنید و سپس ذخیره نمایید. توجه: قبل از ذخیره، جهت حذف یک ردیف در کادر آبی رنگ با انتخاب ردیف و فشردن دکمه Delete، ردیف حذف خواهد شد و همچین جهت ویرایش در ردیف مربوطه تغییرات دلخواه را اعمال و سپس دکمه ذخیره را انتخاب نمایید.(کادر آبی رنگ)

- جهت **ویرایش** یا **کپی** کارکرد ماه پرسنل، ابتدا پرسنل را از جدول پرسنل، ماه موردنظر را از جدول ماه پرسنل (طبق کادر قرمز رنگ شکل زیر) و سپس عملگر ویرایش یا کپی را انتخاب نموده و ادامه عملیات موردنظر را طبق توضیحات گفته شده در حالت جدید ادامه دهید.
- حذف کارکرد: با انتخاب پرسنل، ردیف ماه کارکرد پرسنل (کادر قرمز رنگ) و فشردن دکمه حذف، امکان حذف تمامی کارکرد آن ماه، فراهم خواهد شد.

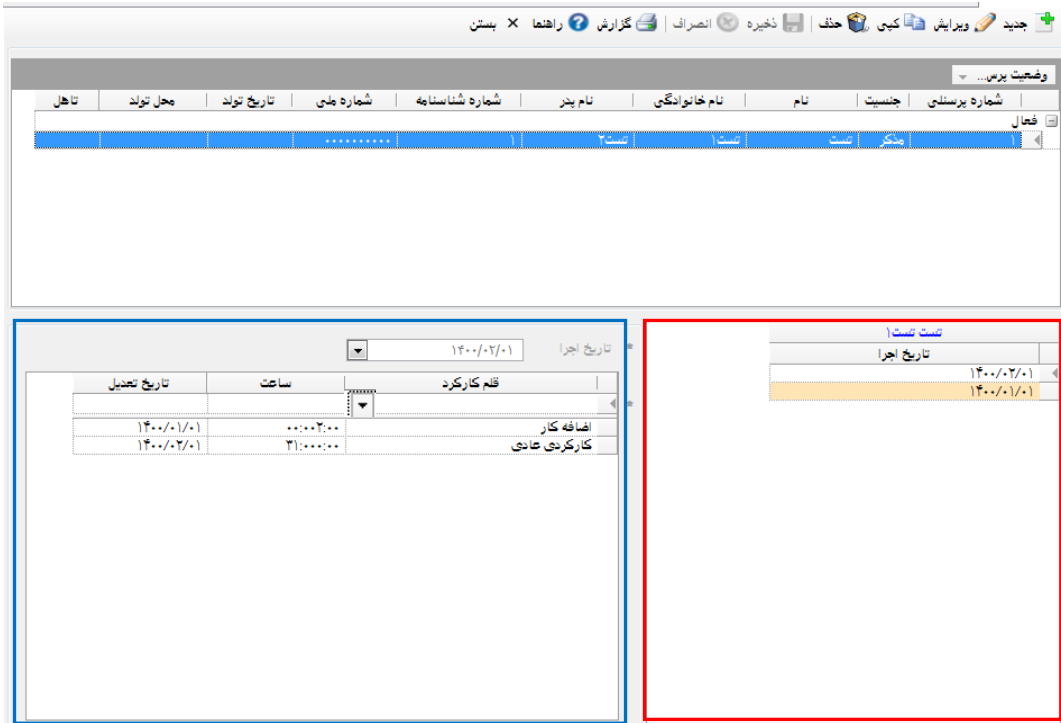

 تنظیمات اولیه کارکرد: در صورت متفاوت بودن نوع قرارداد کار پرسنل، متفاوت بودن روزها و ساعات کارکرد در ماه پرسنل، تنظیمات کارکرد ضروری است.

توجه:

- در صورت عدم تعریف تنظیمات اولیه کارکرد، انجام محاسبات حقوق غیرممکن است.
- **کارکرد سالانه:** اطلاعات کارکرد موظف سال پرسنل، بصورت ماه، روز، ساعت و همچنین ساعات کسرکار جهت استفاده در فرمول اقلام حقوقی (عیدی، سنوات و ...)، بصورت خودکار توسط **نرم افزار حقوق و دستمزد** با محاسبات ماهانه، تجمیع می شود. (کادر آبی شکل زیر)
- در صورتی که نرم افزار بین سال راه اندازی شده باشد اطالعات ماه، روز، ساعت انباشته از ابتدای سال را برای هر پرسنل بصورت دستی وارد نموده تا با محاسبات حقوق و دستمزد، اعداد در ماه جاری به اعداد قبلی اضافه شود.
- کارکرد لک سالهای خدمت در شرکت: موارد استفاده، برای زمانی است که مزایا در پایان سالهای خدمت پرداخت می شود. مثال: بعضی از سازمانها سنوات را ساالنه پرداخت نمی کنند و زمان ترک کار پرسنل از آن سازمان، پرداخت می شود و همچنین عملکرد و نحوه تجمیع ارقام کارکرد لک سال، مثل کارکرد ساالنه می باشد. (کادر سبز شکل زیر)

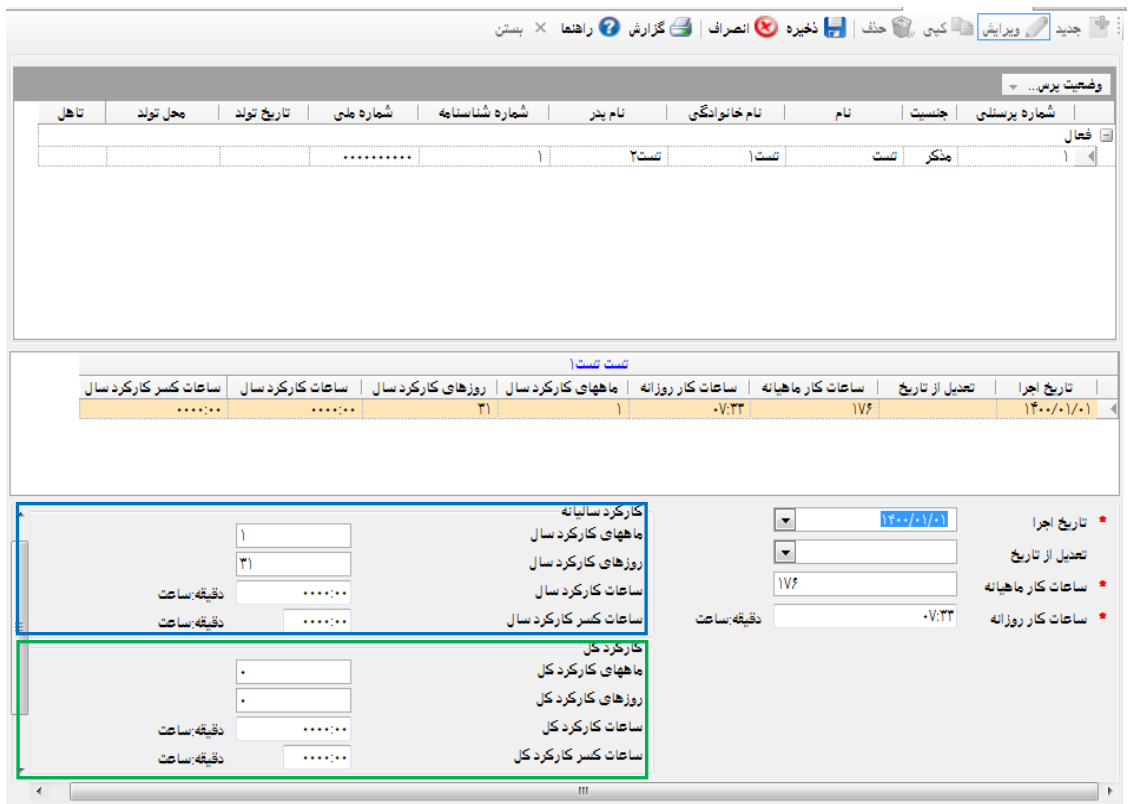

<mark>تنظیمات اولیه کارکرد گروهی:</mark> در صورت یکسان بودن نوع قرارداد کار ، روزها و ساعات کارکرد تمامی پرسنل یا پرسنل یک کارگاه، امکان درج گروهی اطالعات برای کاهش ورود داده در راه اندازی سیستم وجود دارد.

نحوه کار: جهت شرط گذاری، [فیلترینگ](#page-35-1) مطالعه شود.

# **3.2.7 : دریافت ساعات حضور و غیاب**

<span id="page-38-0"></span>نحوه کار:

- دکمه جدید را انتخاب کرده و شرح را با بیان نام ماهی که کارکردش را دریافت می کنید (طبق تصویر زیر)، وارد کنید.
- با فشردن دکمه **"باز کردن فایل" (**همانند کادر قرمز رنگ) محتوا در کادر آبی رنگ می نشیند. توجه داشته باشید که هر ردیف از کادر اطالعات کارکرد، یک پرسنل می باشد.
- با دابل کلیک، کشیدن موس یا کلیدهای کیبورد ارقام مورد نیاز در کادر آبی را بلوکه کنید تا شروع و طول ارقام بلوکه شده در کادر سبز رنگ ظاهر شوند و همچنین می توانید با تایپ در کادر سبز رنگ، شروع و طول ارقام را تعیین نمایید.
- در ادامه با انتخاب عنوان از لیست بازشونده و تعیین فرمت از کادر سبز رنگ و فشردن دکمه ثبت (دکمه سه نقطه) مشخص نمایید که ارقام بلوکه شده چه هستند. مثال: در شکل زیر، ۳ رقم بلوکه شده در کادر آبی شماره پرسنلی هستند که نیاز به فرمت هم ندارند.

مثال: با انتخاب عدد 31 از کادر آبی، شروع و طول ارقام در کادر سبز نمایان شده و با انتخاب عنوان کارکرد عادی و فرمت DD و ثبت این رکورد، به جدول زیرین اضافه خواهد شد و در پایان تعریف تمامی اقالم کارکرد، اطالعات را ذخیره کنید.

- جهت **ویرایش** ردیفهای موجود در کادر زرد رنگ با انتخاب ردیف، اطلاعات در کادر سبز رنگ نمایان می شود و تغییرات را اعمال و با کلید "تیک دار" در سمت راست تغییرات را ثبت کنید.
- جهت حذف ردیف موجود در کادر زرد زنگ، با انتخاب ردیف و فشردن دکمه Delete از کیبورد، ردیف حذف خواهد شد.

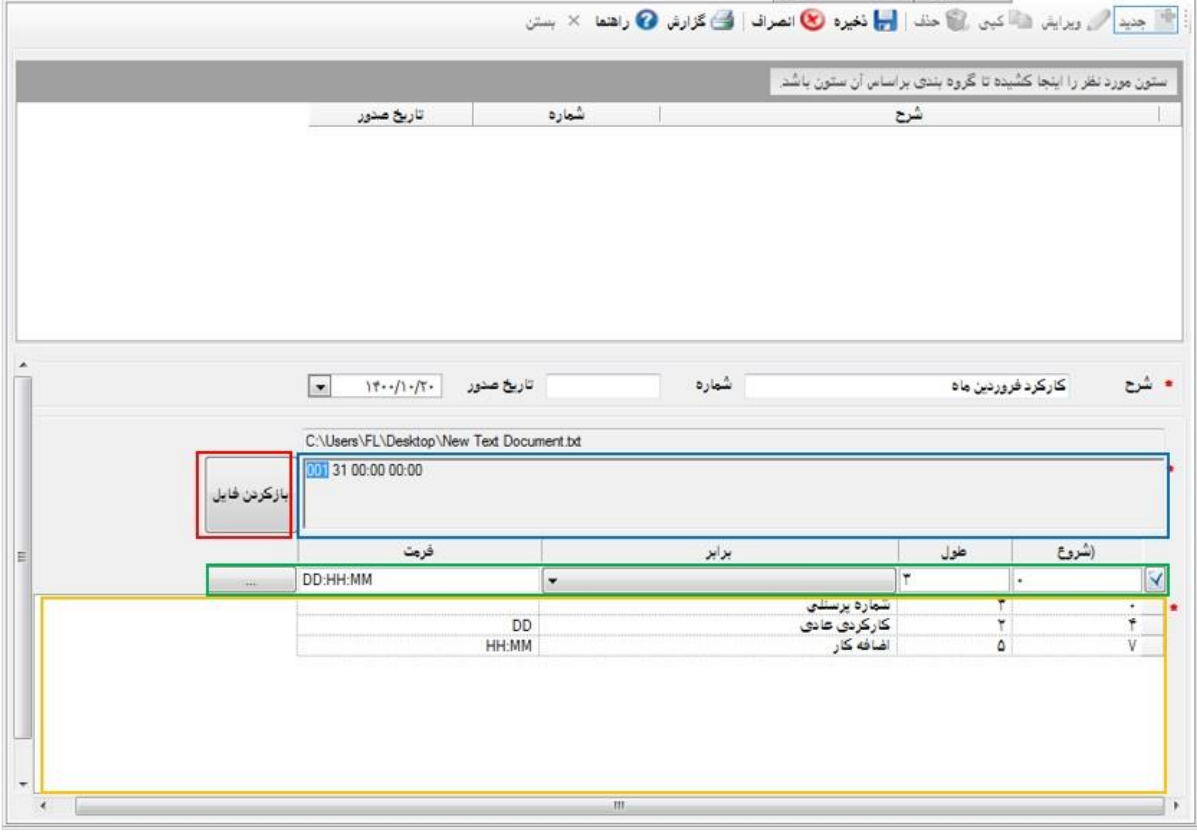

#### <span id="page-39-0"></span>**3.2.8 : گزارشات پرسنلی**

گزارشات پرسنلی: تمامی گزارشات پیش فرض موجود در نرم افزار پرسنلی با ابزار گزارش ساز ساده ساخته شده است و کاربر نیز می توانید با بهره گیری از [آموزش ساخت گزارش](#page-26-0) در مدیریت اطالعات آموزش نرم افزار حقوق و دستمزد پالیزافزار com.palizafzar پایه، گزارش بسازد. توجه داشته باشید که گزارش حکم کارگزینی، یک گزارش با طراحی ثابت می باشد و امکان تغییر طراحی برای کاربر وجود ندارد.

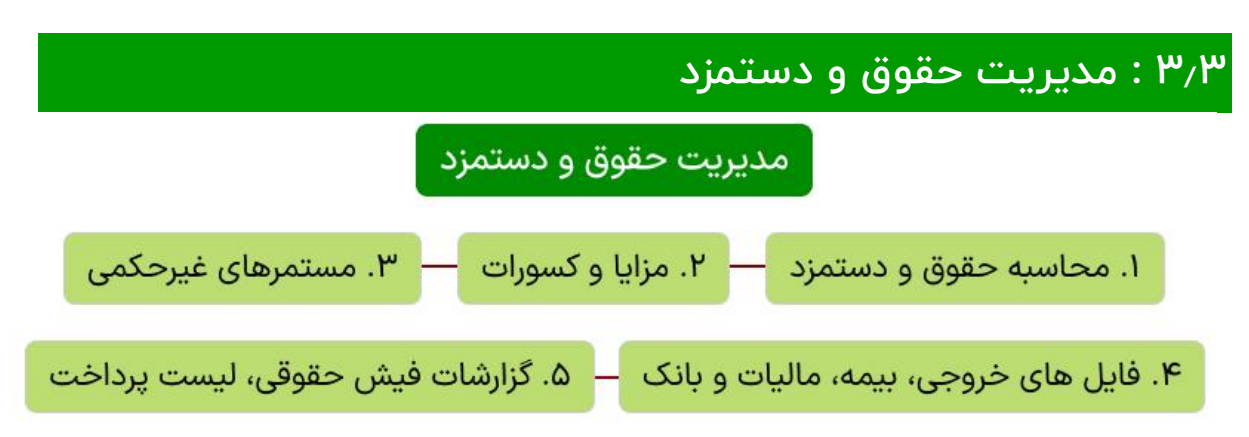

## <span id="page-40-1"></span><span id="page-40-0"></span>**3.3.1 : محاسبه حقوق و دستمزد**

از آنجایی که حقوق و دستمزد جز بیشترین هزینه برای واحدهای اقتصادی است بدون شک محاسبات با حداکثر دقت و سرعت کمک شایانی برای مجموعه ها خواهد بود. در این راستا پالیزافزار، نرم افزارهای قدرتمند و یکپارچه حضور و غیاب، پرسنلی و **حقوق و دستمزد** را طراحی و تولید نموده است. نرم افزار حقوق و دستمزد پالیزافزار مشتمل بر بخشهای زیر می باشد.

- محاسبه حقوق و دستمزد
- تنظیمات سیستم
- زمان راه اندازی سیستم، تاریخ سیستم و تاریخ راه اندازی یکسان خواهند بود ولی بعد از شروع محاسبات و جلو رفتن ماهها، تاریخ سیستم تغییر خواهد کرد. مثال: سیستم در ماه 4 راه اندازی شده است و محاسبات 5 ماه انجام شده است. بنابراین تاریخ راه اندازی ماه 4 و تاریخ سیستم ماه 9 می باشد. توجه داشته باشید که تاریخ سیستم بعنوان تاریخ پیش فرض در صفحات سیستم حقوق و دستمزد پیشنهاد می شود.
	- محاسبه حقوق و دستمزد
- در صورت تعریف اطالعات شناسنامه پرسنل، حکم کارگزینی و عدم تعریف یکی از موارد تنظیمات اولیه کارکرد و کارکرد پرسنل در سیستم پرسنلی، زمان محاسبات پیغام اخطار دریافت خواهید کرد.

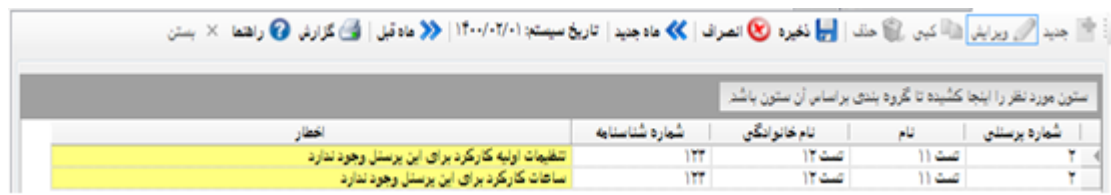

- تاریخ سیستم در دو جای صفحه محاسبه حقوق و دستمزد قابل مشاهده می باشد. (طبق کادر قرمز رنگ شکل زیر) ۱. در نوار عملگرها ۲. پایین صفحه سمت راست.
	- تاریخ سیستم بیانگر آن است که شما قارد به محاسبات آن ماه می باشید.
- بعد از انجام محاسبات، دادههای استفاده شده در محاسبات دیگر قابل ویرایش نیستند و ردیف داده آنها در جدول داده از سفید به نارنجی تغییر

آموزش نرم افزار حقوق و دستمزد پالیزافزار com.palizafzar خواهد کرد. این اطالعات مشتمل بر اقالم حقوقی، جدول مالیات، حکم کارگزینی، بیمه، وام، کارکرد، تنظیمات اولیه کارکرد، تنظیمات سیستم، مز ایا و کسورات و مستمرهای غیرحکمی می باشند.

#### نحوه کار:

با انتخاب کلید جدید، عنوان ماه و سال طبق تاریخ سیستم در فیلد شرح درج خواهد شد و قابل تغییر نخواهد بود و با فشردن کلید ذخیره، محاسبات شروع به انجام می شود که اطالعات محاسبات زمان محاسبه، در کادر آبی رنگ شلک زیر نشان داده می شود.

توجه: محاسبات برای تمامی پرسنل فعال انجام خواهد شد. در صورت نیاز به محاسبه حقوق یک پرسنل در بین ماه و یا محاسبات تنها یک کارگاه، با [فیلترگذاری،](#page-35-1) امکان محاسبه با فیلترینگ فراهم خواهد شد و از آنجایی که تنها امکان درج یک ردیف محاسبات برای هر ماه در جدول داده محاسبات (کادر زرد رنگ شکل زیر) وجود دارد. در پایان ماه بدون فیلترینگ با عملگر ویرایش، محاسبات را دوباره برای تمامی پرسنل انجام دهید.

- در صورت نیاز به محاسبات دوباره با انتخاب ردیف محاسبات از جدول داده (کادر زرد رنگ شکل زیر)، انتخاب کلید ویرایش و سپس کلید ذخیره، محاسبات دوباره انجام خواهد شد.
- جهت محاسبه ماههای گذشته، ابتدا محاسبات ماه جاری را حذف نمایید و سپس با انتخاب دکمه **ماه قبل** از نوار عملگرها (یا فشردن کلید Ctrl+R از کیبورد)(طبق کادر قرمز در نوار عملگر شکل زیر) تاریخ سیستم به ماه قبل تغییر خواهد کرد و امکان محاسبات ماه قبل، فراهم خواهد شد.
- جهت محاسبات ماه آینده، با انتخاب دکمه **ماه جدید** از نوار عملگرها (یا فشردن کلید T+Ctrl از کیبورد()طبق کادر قرمز در نوار عملگر شلک زیر( تاریخ سیستم به ماه آینده تغییر خواهد کرد و امکان محاسبات فراهم خواهد شد.

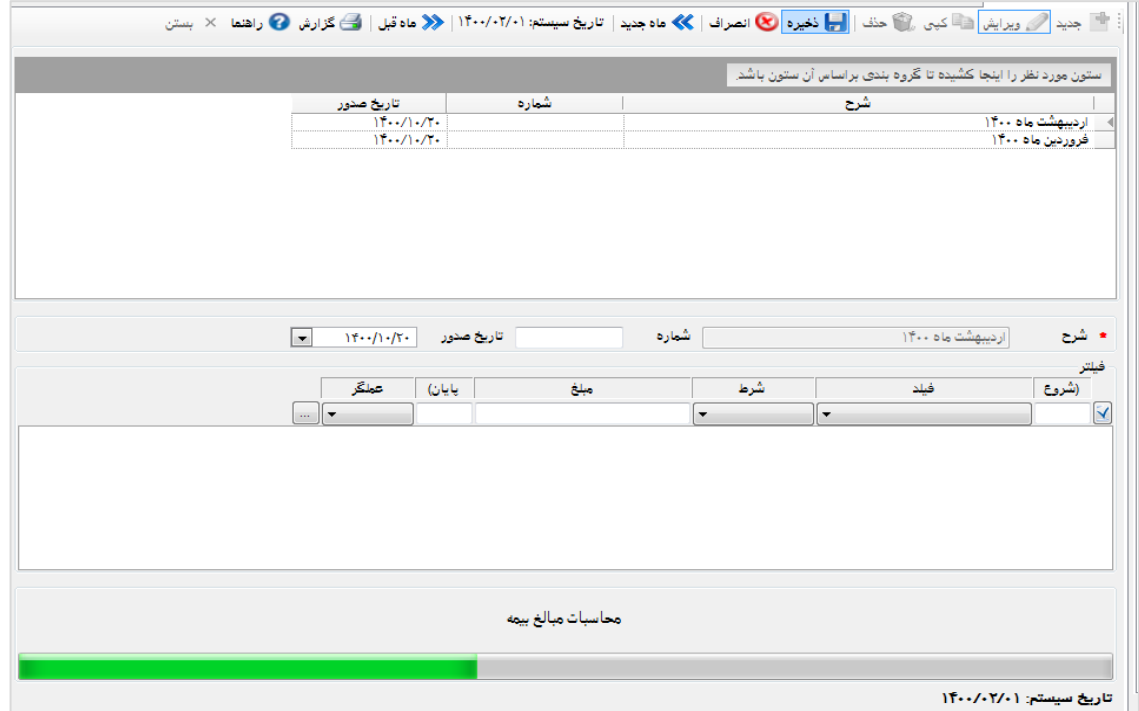

# <span id="page-42-1"></span><span id="page-42-0"></span>**3.3.2 : مزایا و کسورات**

مزایا و کسورات: در این قسمت امکان ورود مزایا و کسوراتی که غیرحکمی و غیر مستمر می باشند، وجود دارد. مثال: پاداش، مساعده و ...

توجه: در صورت تساوی تاریخ تعدیل و تاریخ اجرا، مزایا و کسورات مربوط به ماه جاری سیستم می باشد. تاریخ تعدیل، جهت مزایا و کسورات جامانده یا اشتباه شده از ماههای گذشته می باشد و به این مفهوم است که محاسبات این قلم، از تاریخ تعدیل قید شده، دوباره محاسبه شود و در صور ت معوقه پذیر و برگشت پذیر بودن این قلم (در اقلام حقوقی در مدیریت اطلاعات پایه)، مبالغ معوقه و بازگشت مزایا و کسورات در فیش حقوقی ماه جاری ظاهر می شود.

<mark>نحوه کار</mark>: اطلاعات مزایا و کسورات پرسنل براساس تاریخ (طبق کادر قرمز زیر) گروه بندی شده است و با کلیک بر روی هر ردیف اطالعات مزایا و کسورات آن ماه پرسنل در جدول روبرو نشان داده خواهد شد.

- کارکرد جدید: با انتخاب پرسنل از لیست پرسنل و دکمه جدید، ابتدا تاریخ را در فیلد تاریخ اجرا وارد کرده و سپس از لیست بازشونده قلم مزایا و کسورات را انتخاب کرده و مبلغ یا زمان )در صورتی که فرمول براساس زمان محاسبه می شود) را طبق ساختار dd:hhh:mm (دو رقم اول از سمت چپ روز، سه رقم وسط ساعت و دو رقم آخر دقیقه) وارد نمایید و سپس با فشردن کلید Enter از صفحه کلید، ردیف مذکور به جدول زیرین )طبق کادر آبی رنگ شکل زیر) اضافه خواهد شد و برای قلم مزایا و کسورات بعدی به همین صورت اقدام کنید و سپس ذخیره نمایید.
- توجه: قبل از ذخیره، جهت حذف یک ردیف در کادر آبی رنگ با انتخاب ردیف و فشردن دکمه Delete، ردیف حذف خواهد شد و همچنین جهت ویرایش در ردیف مربوطه تغییرات دلخواه را اعمال و سپس دکمه ذخیره را انتخاب کنید.(کادر آبی شکل زیر)
- جهت ویرایش یا کپی مزایا و کسورات ماه پرسنل، ابتدا پرسنل را از جدول پرسنل، ماه موردنظر را از جدول ماه پرسنل (طبق کادر قرمز رنگ شکل زیر) و سپس عملگر ویرایش یا کپی را انتخاب نموده و ادامه عملیات موردنظر را طبق توضیحات گفته شده در حالت جدید ادامه دهید.
- حذف کارکرد: با انتخاب پرسنل، ردیف ماه مزایا و کسورات پرسنل )کادر قرمز رنگ شکل زیر) و فشردن دکمه حذف، امکان حذف تمامی مزایا و کسورات آن ماه، فراهم خواهد شد.

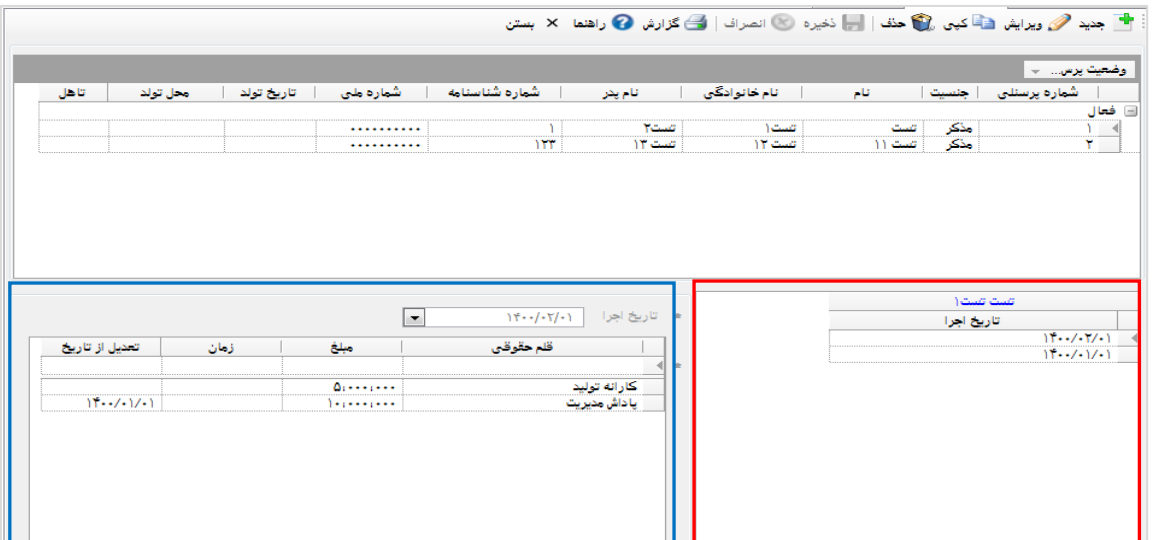

 مزایا و کسورات گروهی: در صورت مساوی بودن مزایا و کسورات برای تمامی پرسنل، امکان درج بصورت گروهی جهت کاهش ورود داده، امکان پذیر می باشد و در صورتی که می خواهید مزایا و کسورات با تعریف شرط برای تعدادی از پرسنل تعلق بگیرد، از [فیلترینگ](#page-35-1) استفاده شود. مثال: هدیه روز زن با انتخاب شرط جنسیت، این قلم تنها برای جنسیت مونث ثبت خواهد شد.

توجه: جهت اطالعات بیشتر و نحوه کار به [مزایا و کسورات](#page-42-1) مراجعه فرمایید.

# <span id="page-43-0"></span>**3.3.3 : مستمرهای غیر حکمی**

**مستمرهای غیرحکمی:** اقلامی که مستمر حکمی نیستند ولی بصورت مستمر در فیش حقوقی و لیستهای ماهانه وجود دارند. مثال: مالیات، رندینگ ماه جاری، رندینگ ماه قبل، پس انداز، صندوق و ...

مبلغ ذخیره، مبلغ پرداخت: مثال: فرض کنید سنوات پرسنل بصورت ماهانه، هر ماه جهت صدور اسناد مالی محاسبه و برای پرسنل ذخیره می شوند و پرداخت در دو بخش در ماههای 6 و 12 صورت می گیرد.

#### نحوه عملکرد:

- .1 قلم سنوات با نوع عامل ذخیره و مبلغ )فرضا 1000( در فرمول در اقالم حقوقی در اطلاعات پایه تعریف کنید.
- .2 در مستمرهای غیرحکمی، در ماه اول قلم سنوات را برای پرسنل انتخاب کنید.
- .3 بعد از انجام محاسبات هر ماه، مبلغ 1000 به فیلد ذخیره در )شلک زیر( اضافه خواهد شد. ولی مبلغی به پرسنل پرداخت نخواهد شد.
- .4 در ماه 6 جهت پرداخت ذخایر به پرسنل، نوع عامل قلم سنوات )در اقالم حقوقی در اطلاعات پایه) را از ذخیره به پرداخت تغییر دهید. بعد از محاسبات فیلد ذخیره 6000 و مبلغ پرداخت نیز 6000 را نمایش می دهد و مبلغ 6000 در فیش حقوقی ماه 6 به پرسنل پرداخت خواهد شد.
- ۰۵ در ماه ۷ دوباره نوع عامل قلم سنوات (در اقلام حقوقی در اطلاعات پایه) را به ذخیره تغییر دهید و ادامه دهید و در ماه 12 دوباره نوع عامل را به پرداخت تغییر دهید و محاسبات را انجام دهید تا مبلغ 6,000 دوم در ماه 12 به پرسنل پرداخت شود. بعد از محاسبات ماه ۱۲، در صفحه مستمرهای غیرحکمی، مبلغ ذخیره و پرداخت هر دو 12,000 را نمایش می دهند و جهت ادامه این روند برای سال بعد، در صفحه مستمرهای غیرحکمی، سنوات را با تاریخ جدید و مبالغ ذخیره و پرداخت صفر، دوباره تعریف کنید.
- .6 در صورت راه اندازی سیستم بین سال می توانید در تعریف اولیه سنوات مبالغ ذخیره شده و پرداخت شده را دستی وارد کنید تا ادامه مبالغ به آنها اضافه شود.

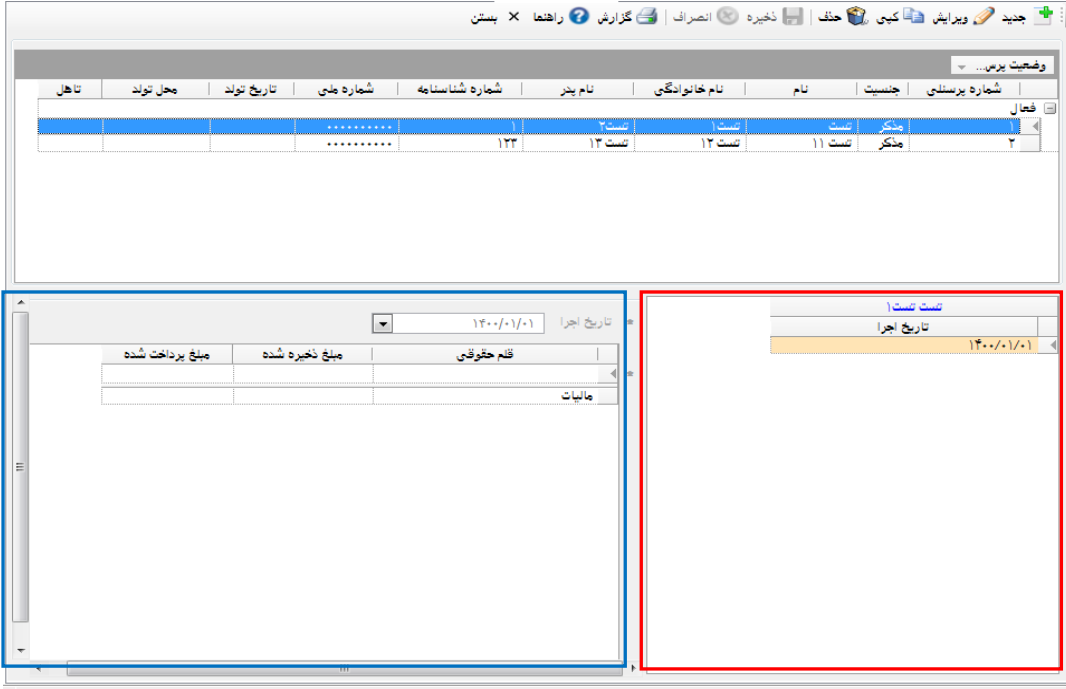

<mark>نحوه کار</mark>: اطلاعات مستمرهای غیرحکمی پرسنل بر اساس تاریخ (طبق کادر قرمز) گروه بندی شده است و با کلیک بر روی هر ردیف ماه، اطالعات مستمرهای غیرحکمی آن ماه پرسنل، در جدول روبرو نشان داده خواهد شد.

- کارکرد جدید: با انتخاب پرسنل از لیست پرسنل و دکمه جدید، ابتدا تاریخ را در فیلد تاریخ اجرا وارد کرده و سپس از لیست بازشونده قلم مستمرهای غیرحکمی را انتخاب کرده سپس با فشردن کلید Enter از صفحه کلید، ردیف مذکور به جدول زیرین (طبق کادر آبی رنگ شکل زیر) اضافه خواهد شد و برای قلم مستمرهای غیرحکمی بعدی به همین صورت اقدام کنید و سپس ذخیره نمایید. توجه: قبل از ذخیره، جهت حذف یک ردیف در کادر آبی رنگ با انتخاب ردیف و فشردن دکمه Delete، ردیف حذف خواهد شد و همچین جهت ویرایش در ردیف مربوطه تغییرات دلخواه را اعمال و سپس دکمه ذخیره را انتخاب کنید.(کادر آبی شکل بالا)
- جهت ویرایش یا کپی مستمرهای غیرحکمی ماه پرسنل، ابتدا پرسنل را از جدول پرسنل، ماه موردنظر را از جدول ماه پرسنل (طبق کادر قرمز رنگ شکل زیر) و سپس عملگر ویرایش یا کپی را انتخاب نموده و ادامه عملیات موردنظر را طبق توضیحات گفته شده در حالت جدید ادامه دهید.
- ح**ذف کارکرد:** با انتخاب پرسنل، ردیف ماه مستمرهای غیرحکمی پرسنل (کادر قرمز رنگ) و فشردن دکمه حذف، امکان حذف تمامی مزایا و کسورات آن ماه، فراهم خواهد شد.
- مستمرهای غیرحکمی گروهی: در صورت مساوی بودن مستمرهای غیرحکمی برای تمامی پرسنل، امکان درج بصورت گروهی جهت کاهش ورود داده، امکان پذیر می باشد و در صورتی که می خواهید مستمرهای غیرحکمی، با شرط به تعدادی از پرسنل تعلق بگیرد، از [فیلترینگ](#page-35-1) استفاده شود. مثال: پس انداز با شرط پرسنل مجرد.
- قلم پس انداز با نوع عامل کسر و مبلغ (فرضا ١٥٥٥) در فرمول در اقلام حقوقی در اطالعات پایه تعریف شود.
- در صفحه مستمرهای غیرحکمی گروهی، شرط تاهل مساوی مجرد تعریف شود. تاریخ اجرا ماه اول و سپس قلم پس انداز انتخاب و ثبت شود.
- بعد از انجام محاسبات هر ماه، مبلغ 1000 از حقوق پرسنل کسر و بصورت ذخیره به فیلد ذخیره در صفحه مستمرهای غیرحکمی برای هر پرسنل اضافه خواهد شد.
- جهت پرداخت پس انداز در ماه 12 به پرسنل، نوع عامل قلم پس انداز در اقالم حقوقی به پرداخت تبدیل شود. بعد از محاسبات مبالغ ذخیره شده در 12 ماه به پرسنل پرداخت خواهد شد. توجه داشته باشید که مبالغ ذخیره شده و پرداخت شده در صفحه مستمرهای غیرحکمی برای هر پرسنل بصورت خودکار ثبت خواهد شد.
- در صورت راه اندازی سیستم بین سال می توانید در تعریف اولیه پس انداز مبالغ ذخیره شده و پرداخت شده را دستی وارد کنید تا ادامه مبالغ به آنها اضافه شود.

# **3.3.4 : فایل های خروجی بیمه ، مالیات و بانک**

فایلهای خروجی جهت تولید فایلهای درخواستی، سازمانهای مرتبط می باشد. در این بخش یکسری از فایلها با فرمت خواسته شدهی سازمانها ساخته می شوند. فایلهای بیمه تامین اجتماعی فاکس پرو، فایلهای اداره دارایی تکست، بانک مسکن اکسل و بانک ملت تکست می باشند. توجه داشته باشید که در این بخش امکان ساخت فایل تکست و اکسل توسط کاربر با ساختار موردنظر وجود دارد.

<span id="page-45-0"></span>نحوه کار:

- از ساختار درختی، سازمان موردنظر را انتخاب نمایید. (طبق کادر آبی رنگ شکل زیر)
- در جدول داده (طبق کادر قرمز رنگ) از رکوردهای قبلی پیش فرض نرم افزار کپی بگیرید.
	- نام لیست را وارد نمایید.
- برای بیمه، مالیات و بانک ملت مسیر فایل را انتخاب نمایید. برای بانک مسکن مسیر و نام فایل با فرمت اکسل را انتخاب نمایید.
- شرط مورد نیاز (تاریخ اجرا، کارگاه، بیمه و ...) را (طبق کادر سبز رنگ ) تعریف نمایید. در صورت نیاز جهت آموزش شرط گذاری بخش [گزارش ساز](#page-26-1) در اطالعات پایه مطالعه شود.
	- با انتخاب دکمه ذخیره، فایلهای مربوطه در مسیر انتخابی ساخته خواهند شد.

توجه: جهت ساخت فایل توسط کاربر طبق روال باال عمل شود. مسیر فایل، نام و نوع فایل را انتخاب کنید و در ادامه جهت تعریف ستون و شرط، بخش [گزارش ساز](#page-26-1) در اطلاعات پایه مطالعه شود. جدا کننده ستون و جدا کننده سطر در فایلهای تکست کاربرد دارد که جدا کننده ستون می تواند کاما یا space و ... باشد و **۱،\r د**ر جدا کننده سطر جهت باز کردن سطر بعد (برای درج اطلاعات پرسنل جدید) استفاده شود.

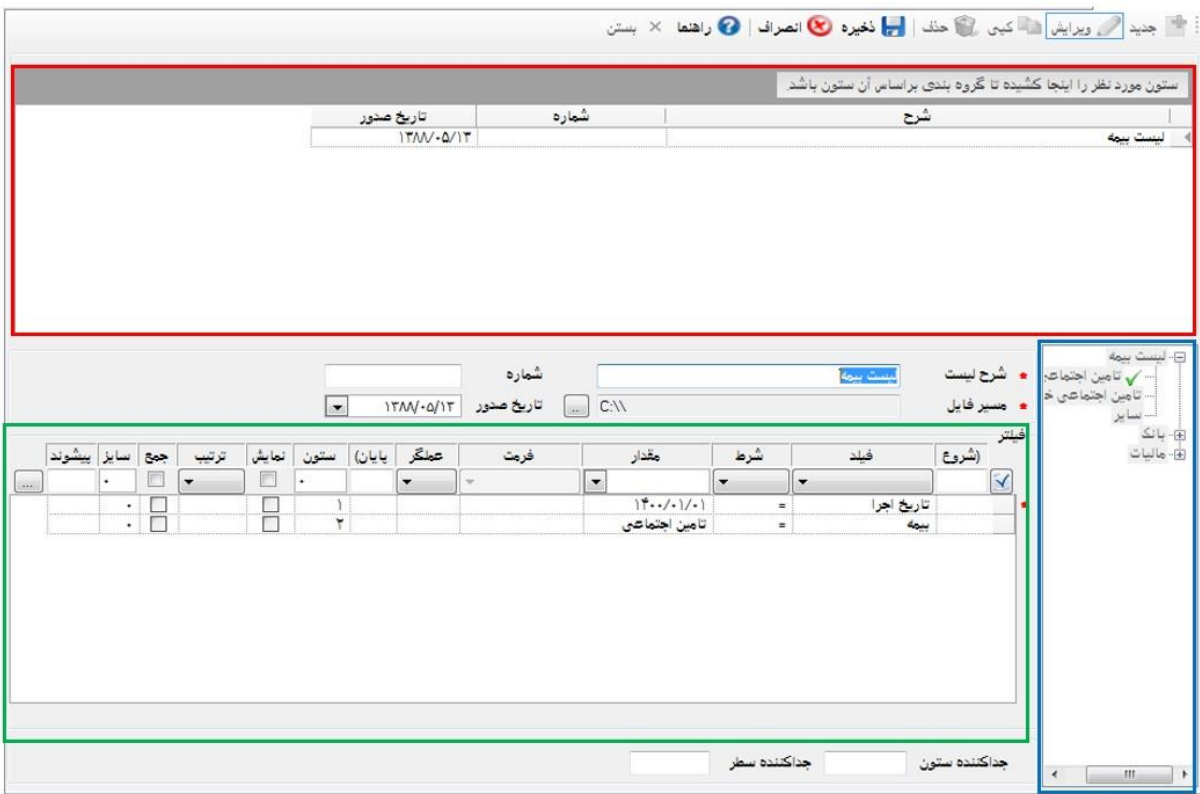

# <span id="page-46-0"></span>**3.3.5 : گزارشات فیش حقوقی، لیست پرداخت، بیمه و مالیات**

گزارشات حقوق و دستمزد: در این بخش می توان از گزارشات از پیش ساخته شده غیر قابل تغییر استفاده نمود. همچنین گزارشات بیمه و مالیات طبق ساختار خواسته شده سازمانها می باشند. در زیرشاخه محاسبات (طبق کادر آبی رنگ شکل اول) شامل گزارشات ۱. کاردکس وام ۲. فیش حقوقی به تفکیک از مبالغ معوق و یا همراه مبالغ معوق ٣. لیست بیمه ۴. لیست پرداخت جهت ارائه به بانک ۵. لیست مالیات ۶. **لیست حقوق (گزارش حقوق شرکت)** که از تجمیع پرسنل و تمامی اقلام یرداختی و کسورات می باشد. ۷. لیست اقلام حقوق جهت جمع کل یک قلم حقوقی استفاده می شود مثل اضافه کار

<mark>توجه:</mark> جهت ساخت گزارش توسط خود کاربر، بخش [گزارش ساز](#page-26-0) از مدیریت اطلاعات پایه مطالعه شود.

مثال: ساخت گزارش لیست اقلام حقوقی با گزارش ساز (طبق کادر آبی تصویر دوم) می باشد.

آموزش نرم افزار حقوق و دستمزد پالیزافزار com.palizafzar

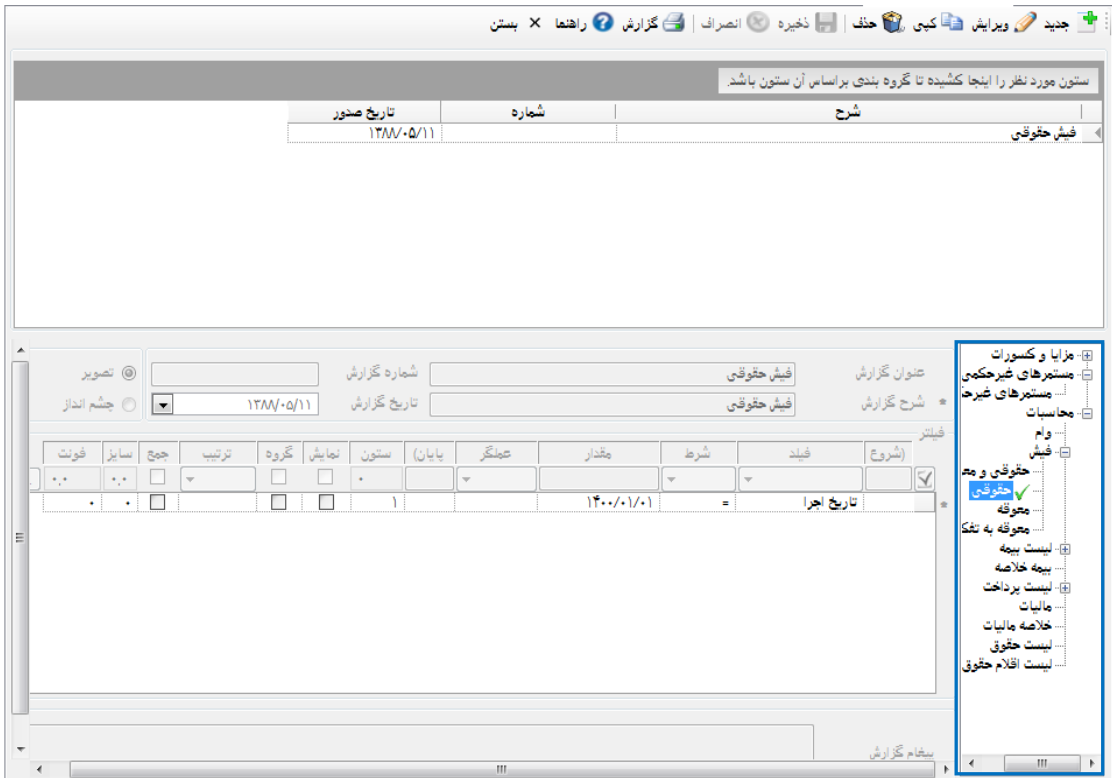

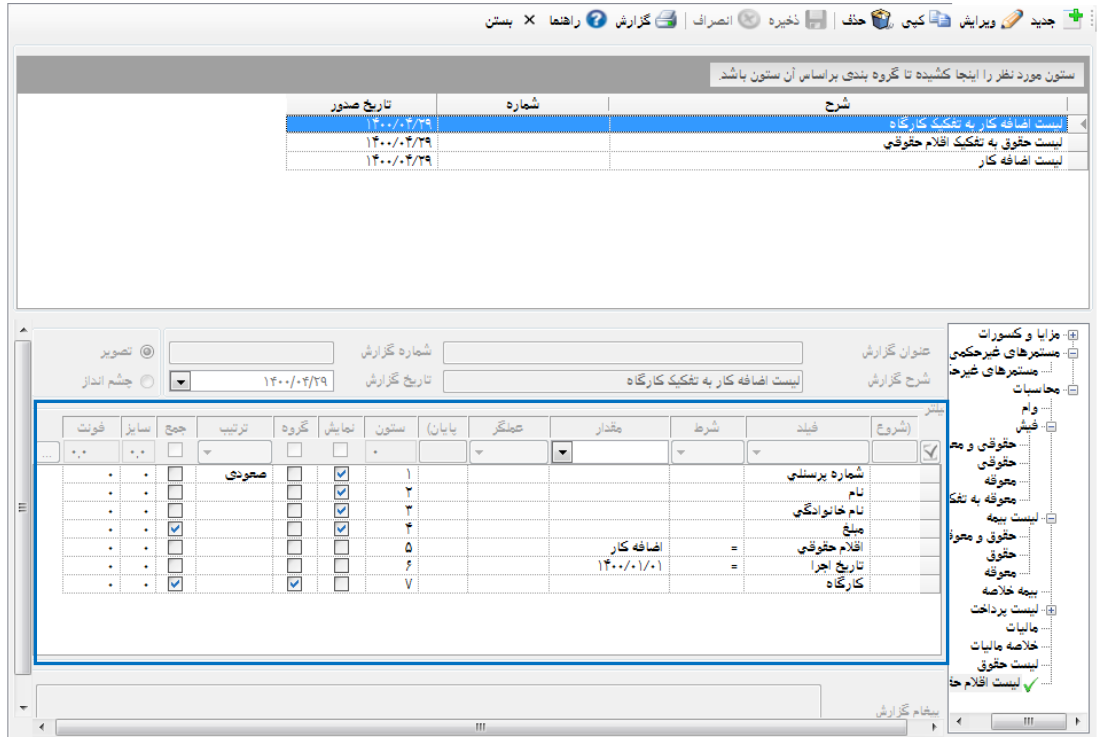

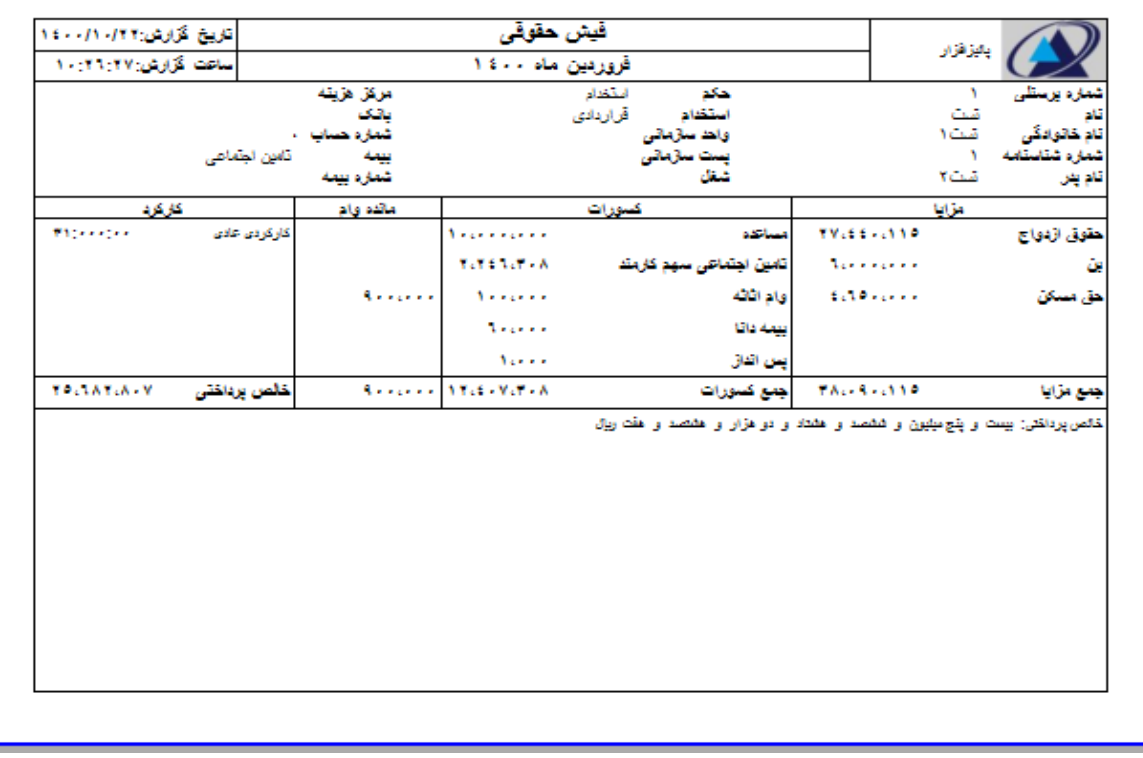

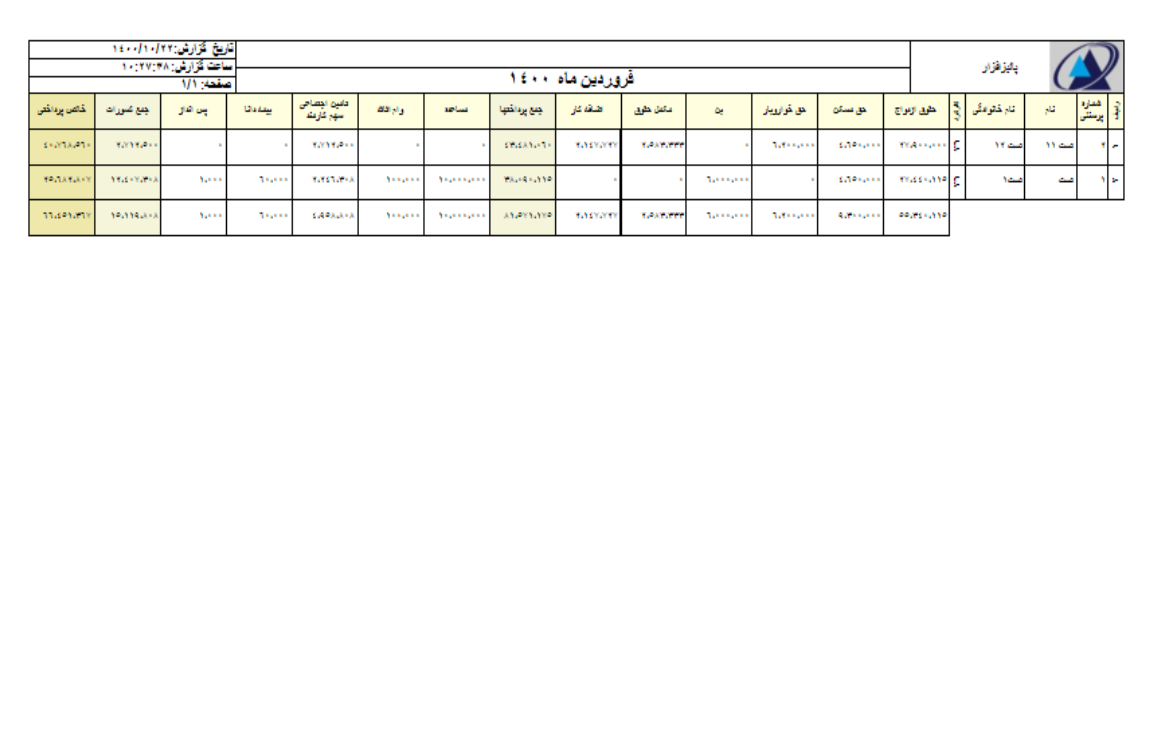

تأييد كتندم:

# **تنظیم و گردآوری شده توسط شرکت [پالیزافزار](https://www.palizafzar.com/)**

تهيه كتنده:

با یک ربع قرن سابقه درخشان در تولید دستگاه های حضور و غیاب و کنترل تردد

مدين:<br>-

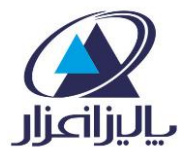